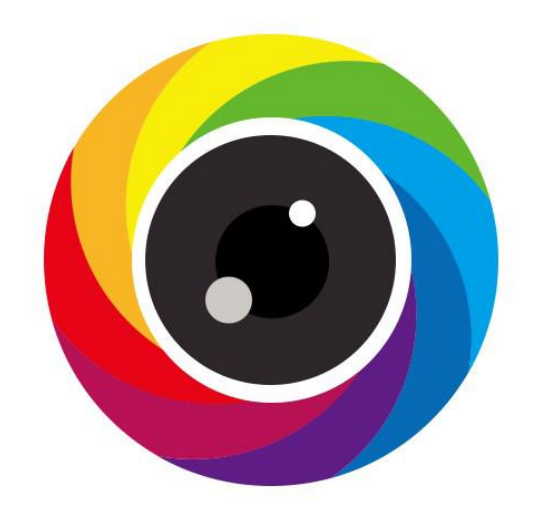

# **iVMS320 App**

User Manual

**Version: 9.1.24.2**

Thanks for buying our company's products, any questions or needs, please contact us at any time.

#### **About this Instruction**

This instruction is universal version for iVMS320 App. The functions supported differentiate to different version, please subject to the version you download.

This instruction is intended to be your reference tool when operating. Please fully understand the information of it before installation and use.

All pictures, images, icons and illustrations that instruction offers, just for explanation and Illustration purposes, differences may exit between specific product and this instruction, please subject to the app version you download. Our company will update the contents of this instruction in accordance with the improvement of product features and will regularly improve and update products & Programs described in this manual. Please kindly know that updated content will be added in new version without notice.

#### **Responsibility Declaration**

- Under the greatest extent allowed by the laws, all products described in this instruction (includes hardware, software, firmware) are offered based on "currentstatus", which may have flaw, mistake or malfunction, our company will not offer any kind of specific instruction or implied warranty, including but not limited to warranties of merchantability, quality satisfaction, fitness for a particular purpose, non-infringement of third party rights; Nor offer any compensation for special, incidental or indirect damages resulting from the use of this manual or our company's product, including but not limited to loss of business profits, loss of data or documentation.
- Customer itself should undertake risks if he/she access product to internet, including but not limited to network attack, hacking, virus infection, etc. Any issues that result from it, includes product's abnormal operation, information disclosure etc, our company will not responsible for it but we will offer you timely technical support.
- When using this product, please strictly follow the applicable law. If the product is used for infringement of third party rights or other improper use, the Company shall not be liable.
- If the contents of this manual conflict with applicable law, the law shall be subject to.

### **Table of Contents**

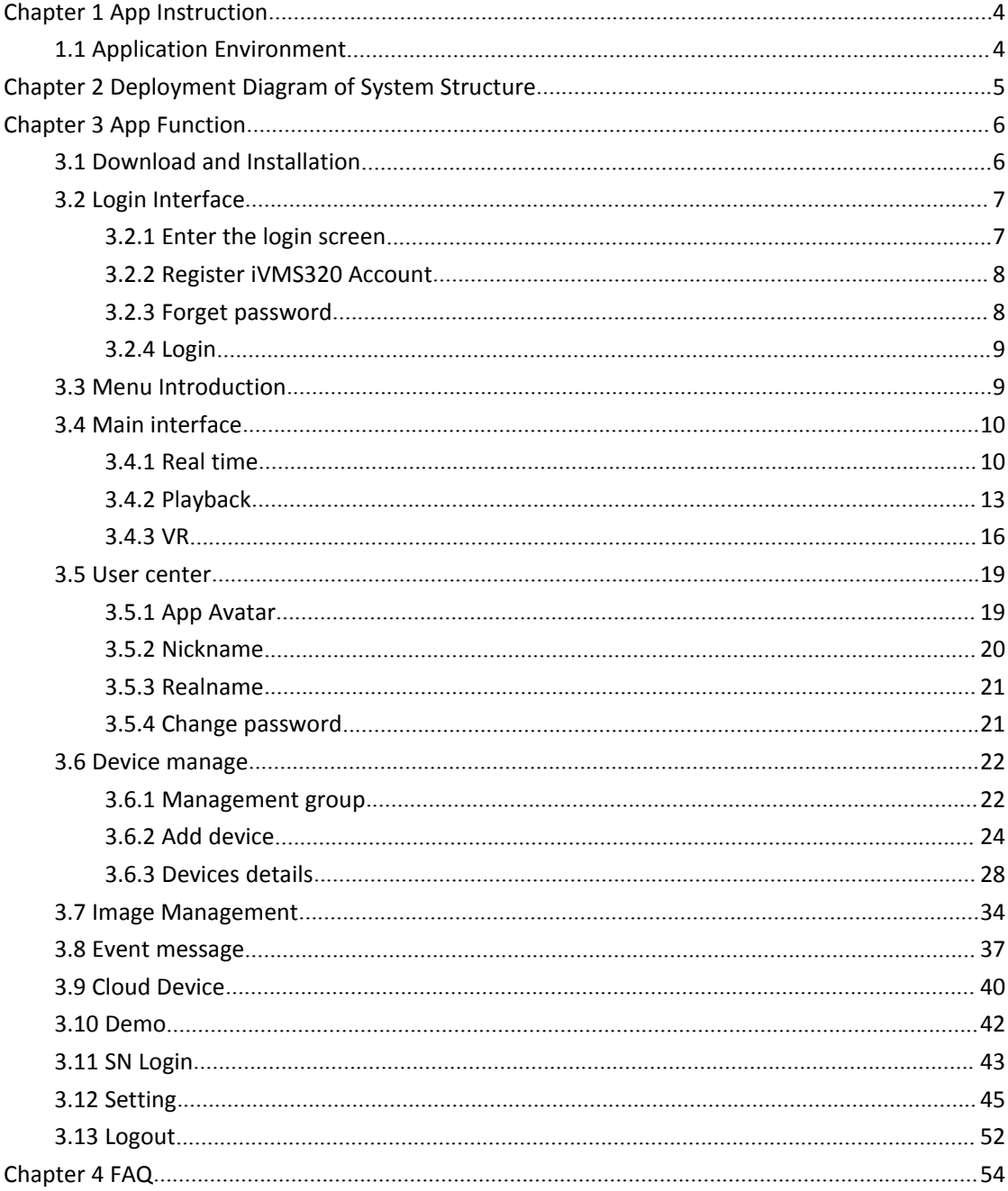

### **Chapter 1 App Instruction**

### **1.1 Application Environment**

iVMS320 can run in phone or pad, includes android and iOS systems. User can connect IPC, DVR, NVR, XVR and fisheye camera by phone and PC client. The connection between client and IPC, DVR, NVR, XVR and fisheye camera as shown in figure 2-1.

#### **Instruction**

- App supports phone and pad that with or over Android 4.4 version.
- App supports iphone and ipad that with or over IOS 9.0 version.
- Supports medium and high resolution Android phones such as 800\*480, 1280\*720, 1920\*1080.
- $\bullet$  Supports 1280\*800, 1024\*768, 2560\*1600, 2048\*1536 and other high-resolution 7-inch to 10-inch pad.
- Old version iVMS320 can be replaced directly when install new version.
- Support Chinese Simplified, Traditional Chinese, English, Hungarian, Vietnamese, Italian, Russian, French, Portuguese, German, Lithuanian, Polish, Spanish, Korean,Hebrew.
- This manual describes the Android mobile app, and the icon and layout between the app and the iOS app will be different, please subject to the actual App you use.

### **Chapter 2 Deployment Diagram of System Structure**

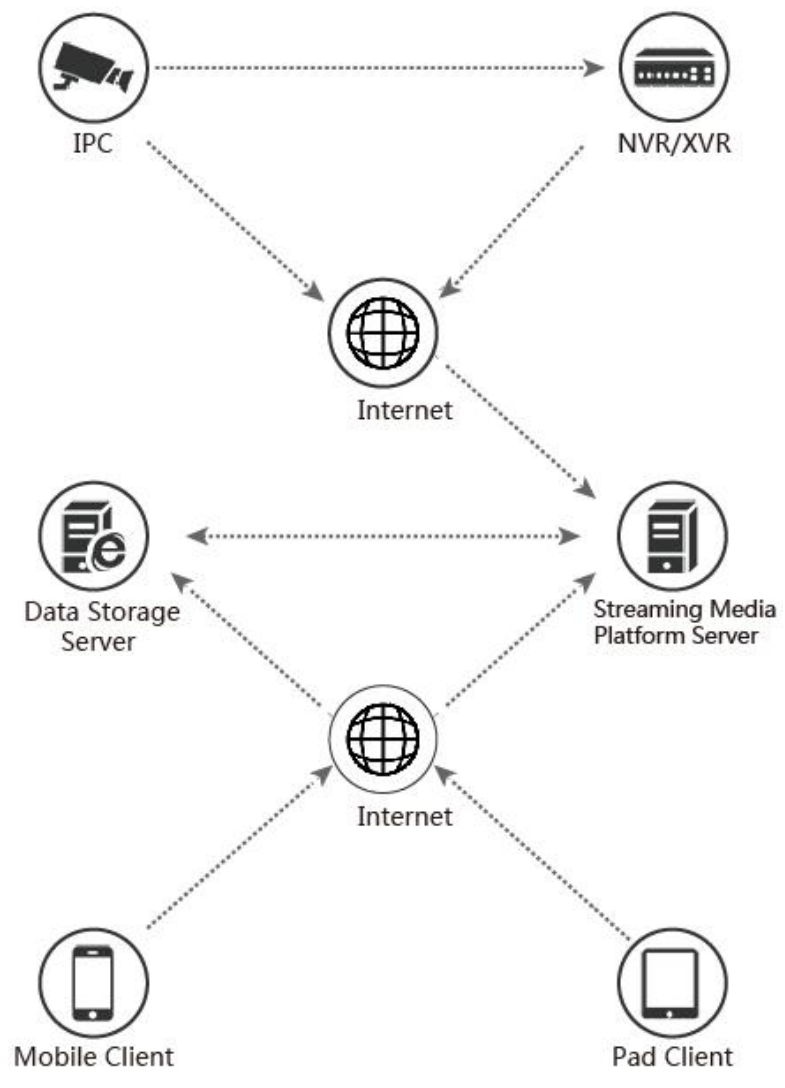

Deployment Diagram between devices and phone, pad client as shown in Figure 2-1;

Figure 2-1

### **Chapter 3 App Function**

### **3.1 Download and Installation**

**iVMS320 Service Procedure:** register-->Log in-->Devices Added--> Service Application

It is downloaded and installed on Apple's mobile phone, Android mobile phone, tablet PC, and PC

using the following methods.<br>(1) Scan the image below for the QR code.

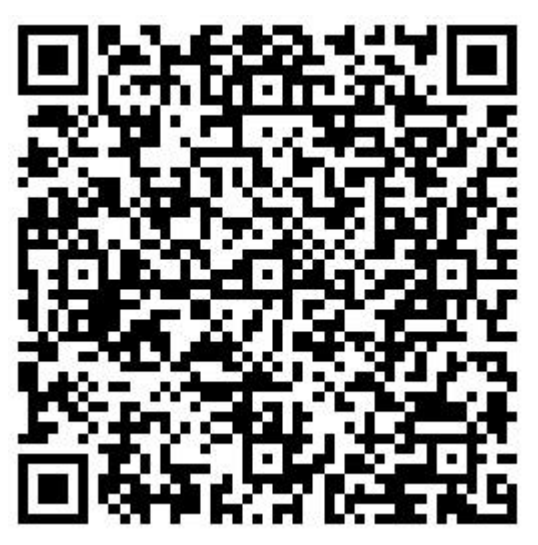

Figure3-1 Android Phone Download

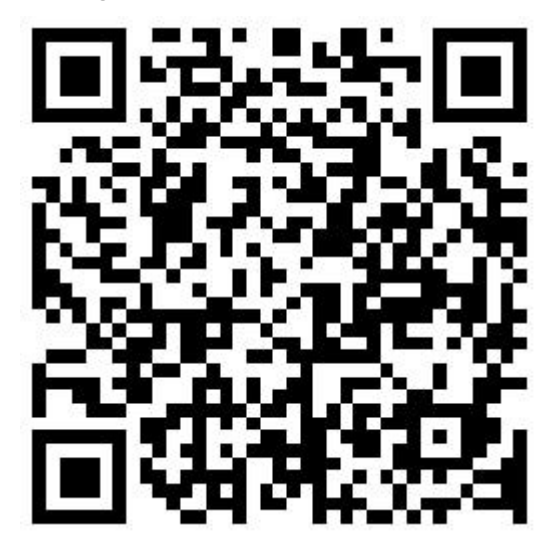

Figure 3-2 iOS phone download

(2) Android users go to Google play to download and install, iOS users directly in the App Store search for "iVMS320" to download and install.

(3) Phone or pad client enter the following URL to download and install.

Download address for Android phone:

https://play.google.com/store/apps/details?id=com.gzch.lsplat.bitvision

Download address for IOS phone:

https://itunes.apple.com/app/id1443531590

### **3.2 Login Interface**

The login interface consists of the Login, Forget and Register. The login screen as shown in Figure 3-3.

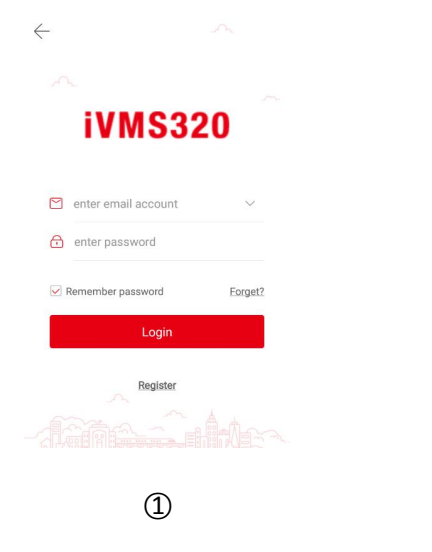

Figure 3-3

### **3.2.1 Enter the login screen**

Enter the login screen as shown in Figure 3-4.

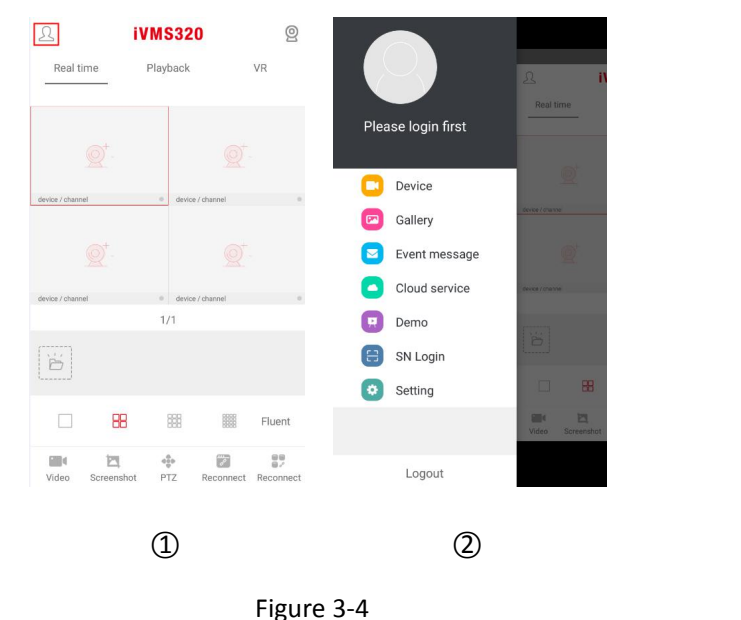

○1 Run "iVMS320" on the phone, click " " in the upper left corner of the preview interface to enter the sliding menu bar;

○2 Click " " above the interface to enter the "Login" interface;

### **3.2.2 Register iVMS320 Account**

New users need to register an account to log in, as shown in Figure 3-5 below:

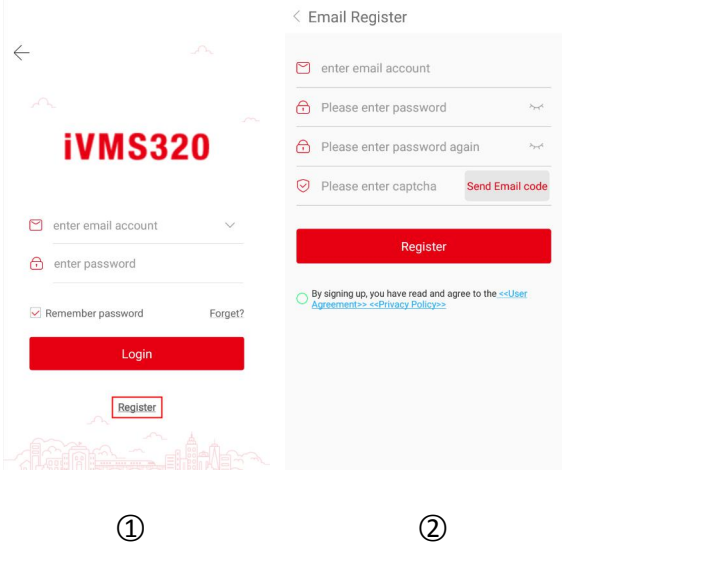

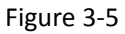

○1 Open App, enter the login screen, click "Register";

○2 Enter the email address, password, password again, click "Send Email code", enter the

captcha received in the registered email address, click "By signing up, you have read and agree to the 《User Agreement》《Privacy Policy》→ "Register".

#### **3.2.3 Forget password**

When you forgot password, you can reset it. Reset the password as shown in Figure 3-6.

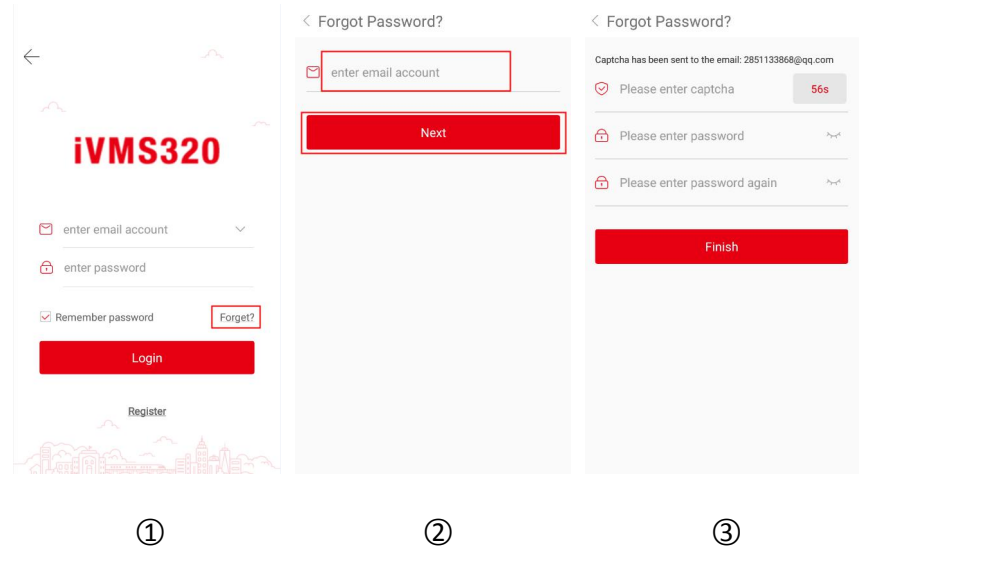

Figure 3-6

- ○1 Open App, enter the login screen, click "Forget?";
- ○2 Enter the email account and click "Next".
- ○3 Log in to the registered email address to find the verification code, enter the verification

code in the "Please enter captcha" field, enter the new password, enter the password again, and click "Finish".

#### **Instruction**

 Reset password, account when registering must be entered and the account must be valid email, can log in and receive email.

### **3.2.4 Login**

Account login iVMS320 as shown in Figure 3-7:

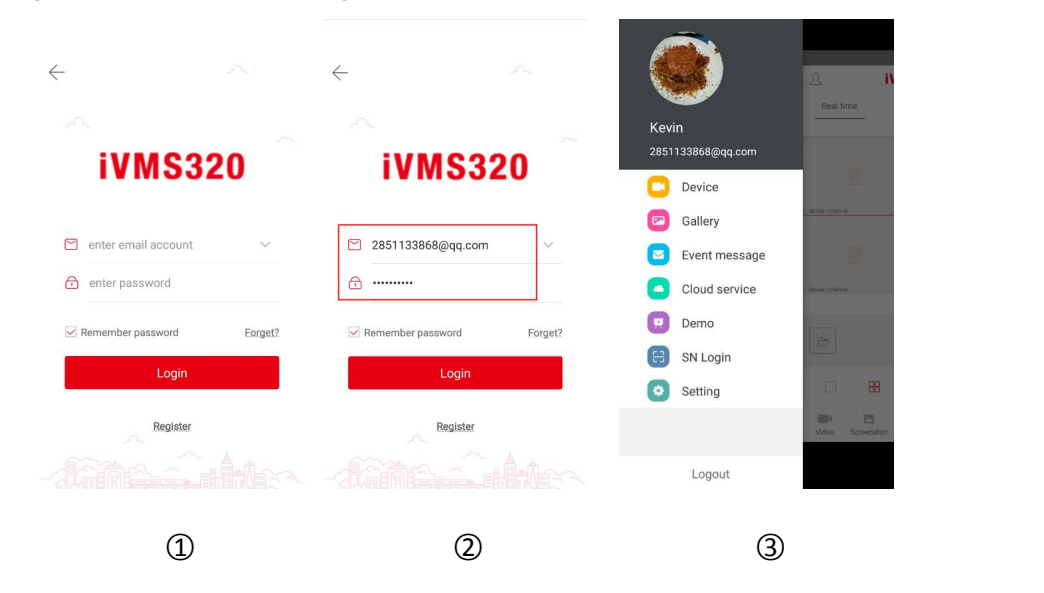

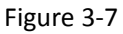

- ○1 Open App, enter the login screen;
- ○2 Enter the account and password, click "Login";
- ○3 Enter to the sliding menu bar interface.

### **Instruction**

 On the login page, after entering the account number and password, you can select "Remember password". You can log in directly without logging in the password for the next login.

### **3.3 Menu Introduction**

The iVMS320 App menu displays the current App Account, avatar, which consists of the main interface, Username, Device manage, Image Gallery, Event message, Cloud service, Demo, SN login, Setting, and Logout. The mobile client App slide menu is shown in Figure 3-8. Show:

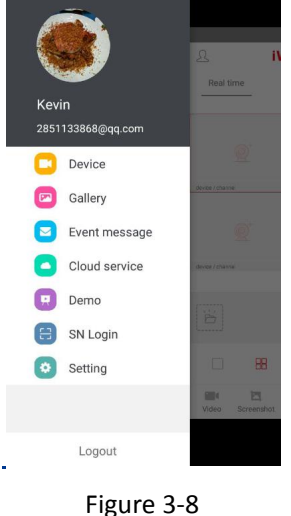

### **Instruction**

Click on the app to enter the main interface in the right part of the sliding menu bar.

### **3.4 Main interface**

The main interface consists of Real time, Playback, VR, and Device manage, as shown in Figure

 $3-9(2)$ :

### **3.4.1 Real time**

The real time video as shown in Figure 3-9.

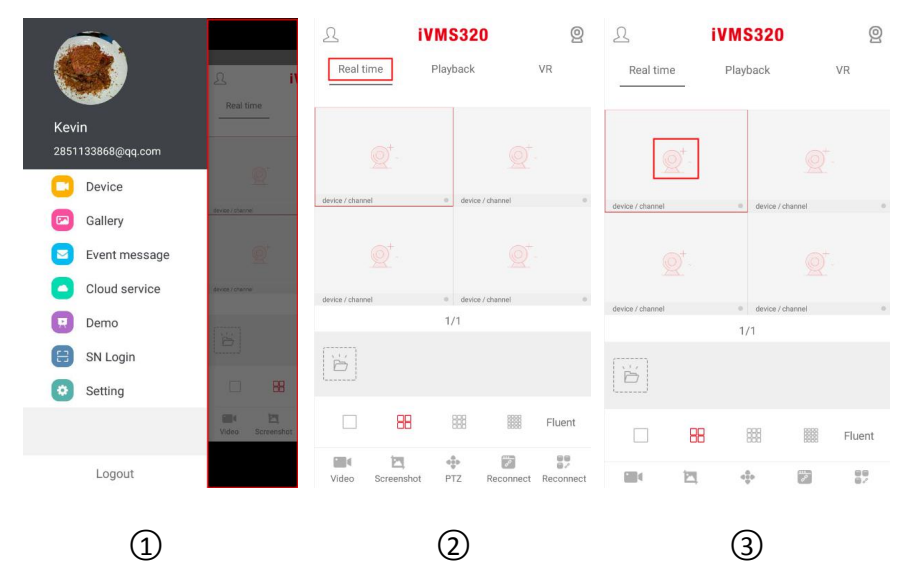

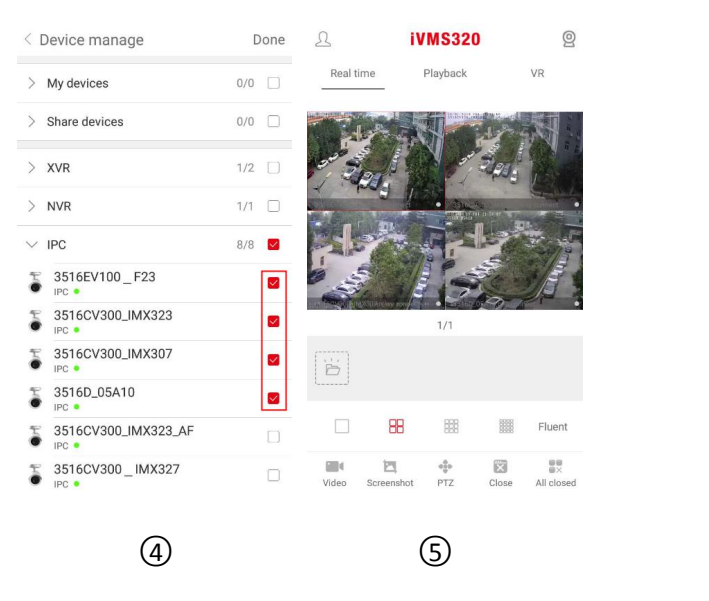

Figure 3-9

○1 Click the gray part on the right side of the sliding menu bar to enter the main interface (Real

time / Playback / VR);

- ○2 Click "Real time" in the toolbar above the interface to enter the preview interface;
- 3 Click " $\overbrace{\mathcal{Q}}^{\dagger}$ " in the play window to enter the device list;
- ○4 Select the device to preview and click "Done".
- (5) The preview interface plays the live video of the selected device.

#### **Instruction**

- When selecting a device in the device list, click on the device group and all devices under the group are selected.
- The multi-screen preview mode is switched by / / / at the

bottom of the interface, as shown in Figure 3-10  $(1)$   $(2)$   $(3)$   $(4)$ .

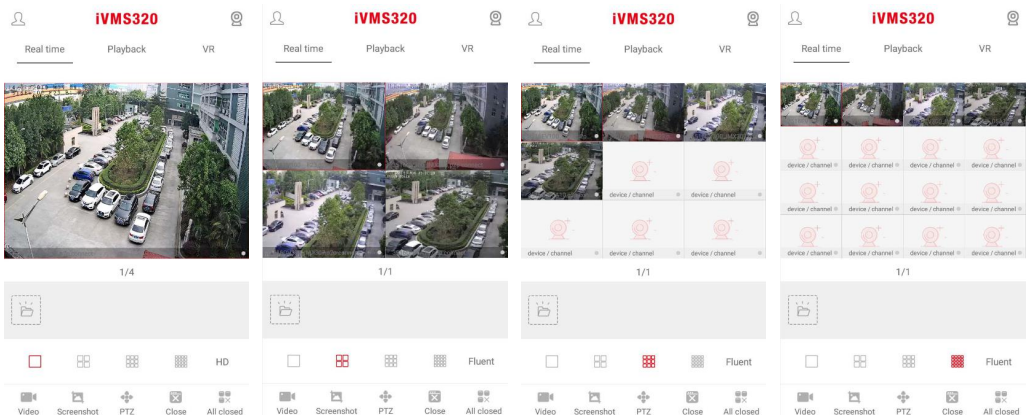

#### Figure 3-10

- When previewing video on multiple split screens, double-click on a channel to switch the preview screen to single-channel preview.
- When the phone is turned on horizontally, the full-screen preview of real-time video, as shown in Figure 3-11  $\textcircled{1}$   $\textcircled{2}$   $\textcircled{3}$   $\textcircled{4}$ .

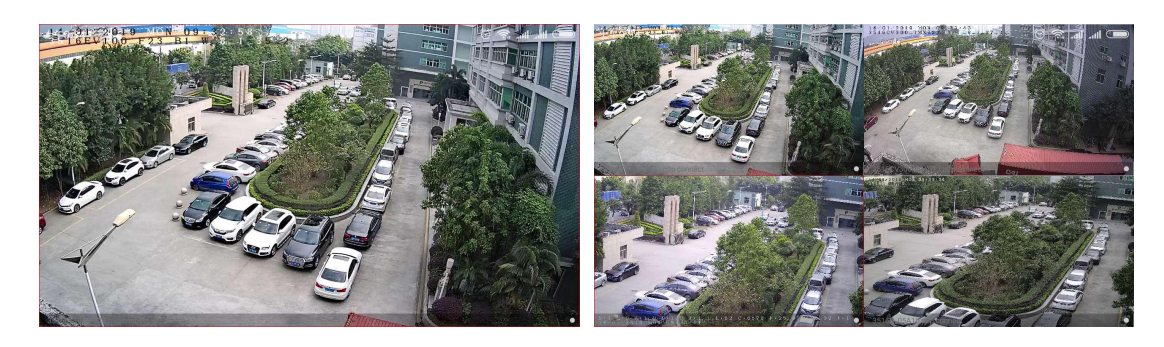

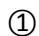

 $\circled{1}$   $\circled{2}$ 

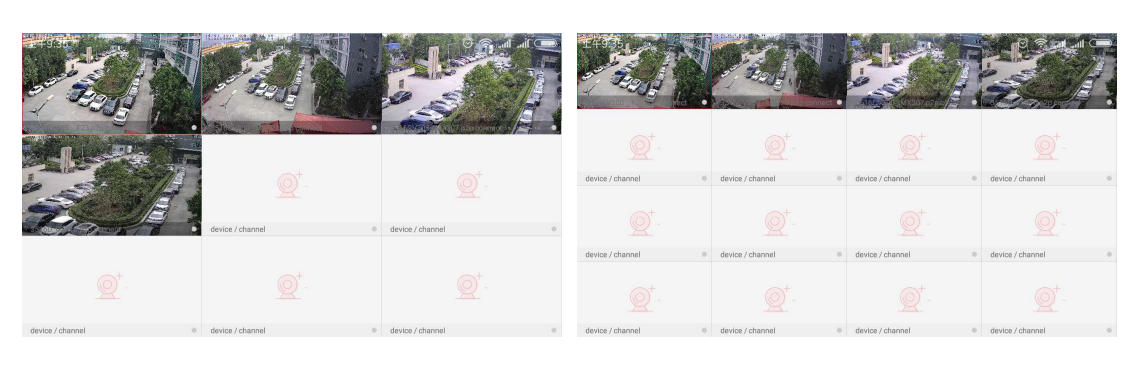

○3 ○4

Figure 3-11

Slide the bottom toolbar for more functionality, as shown in the following Table 3-1:

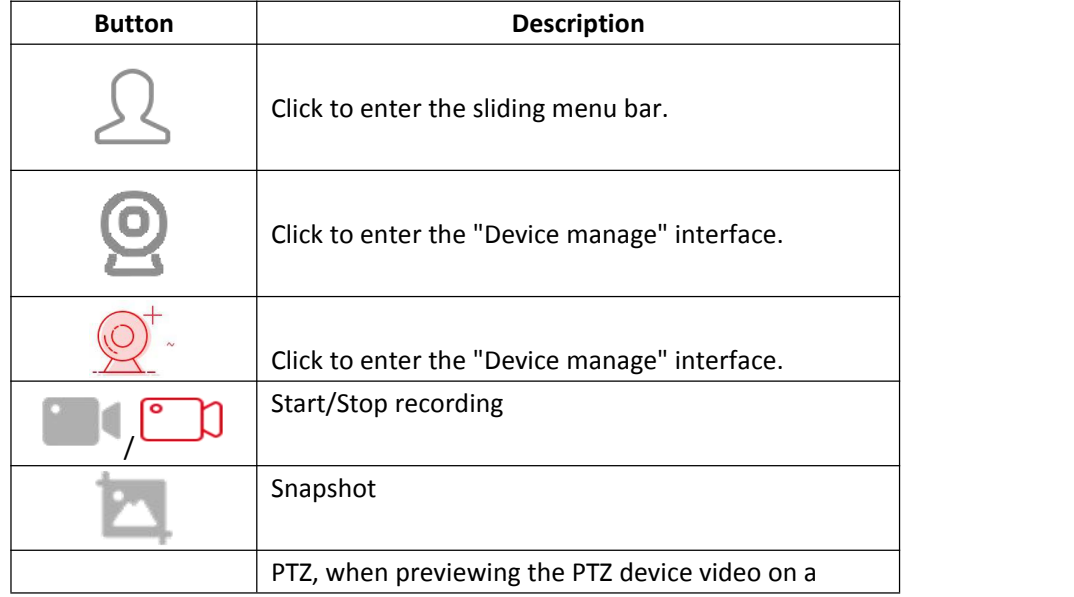

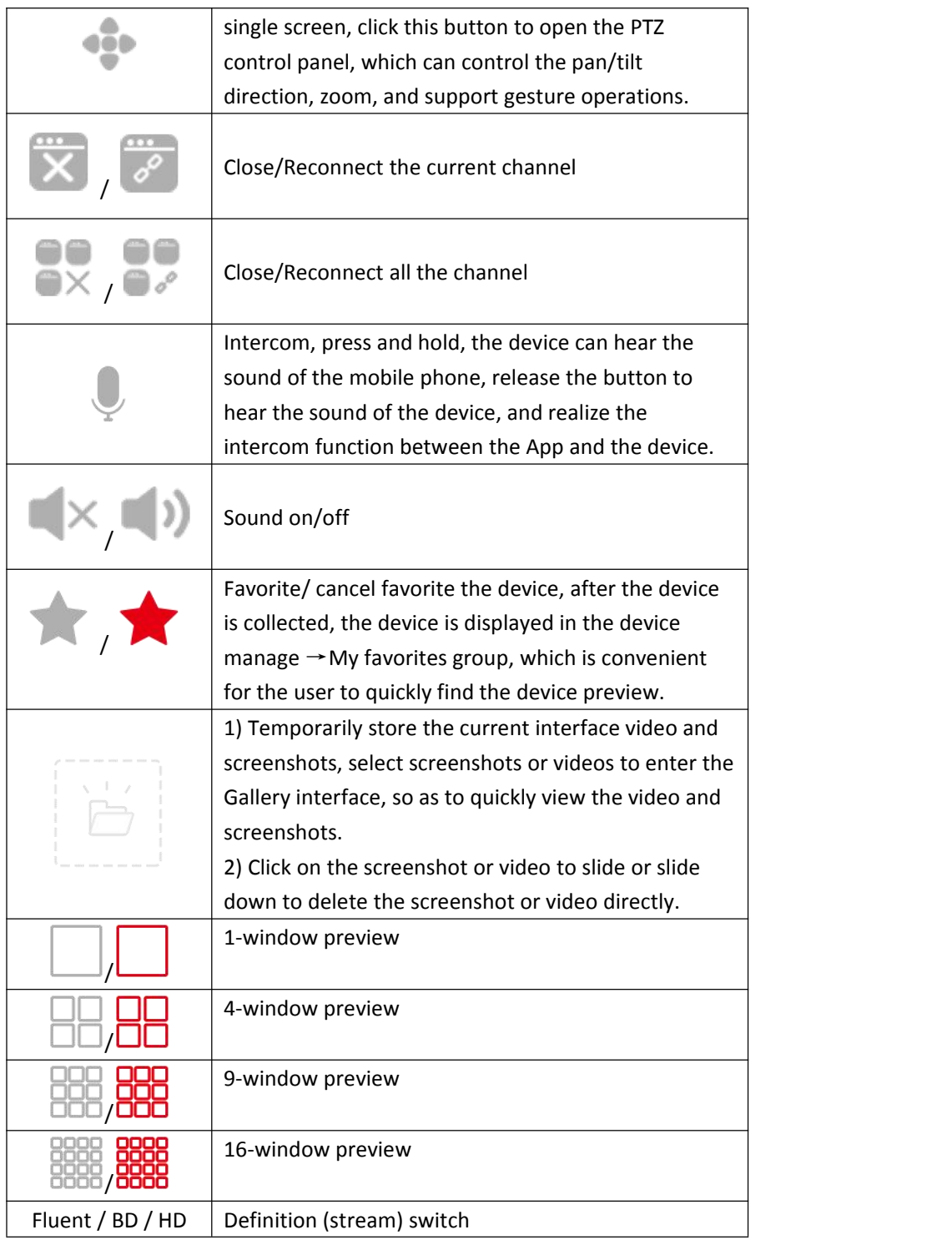

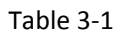

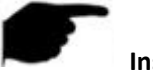

### **Instruction**

**•** The device manage interface that is accessed by clicking  $\overbrace{ }^{*}$  " in the preview interface does not contain the VR device.

### **3.4.2 Playback**

iVMS320 app Playback the video which record in IPC TF Card & HDD in N/X/H/DVR .etc backend equipment.

Playback as shown in Figure 3-12:

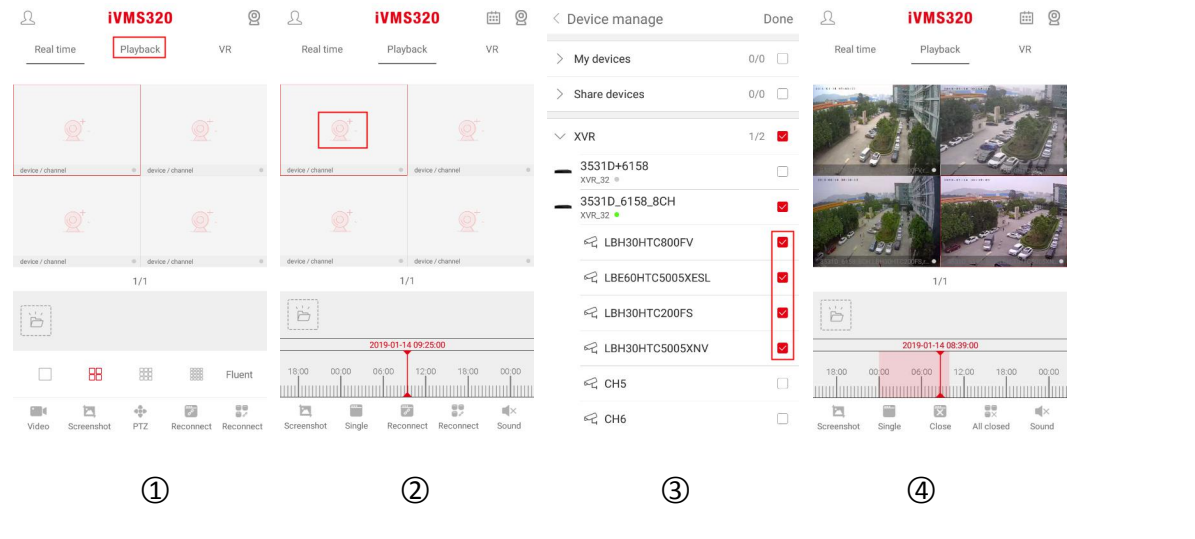

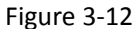

- ○1 Click "Playback" on the main interface to enter the playback interface.
	-

(2) Click play window " $\sum$ , enter device manage interface;

- ○3 Selectthe channel which need playback, click "Done";
- ○4 Playback interface plays the video of the selected channel.

#### **Instruction**

 Default 4-screen playback, switch to single-channel playback by double-clicking a channel, as shown in Figure 3-13  $\textcircled{1}\textcircled{2}$ .

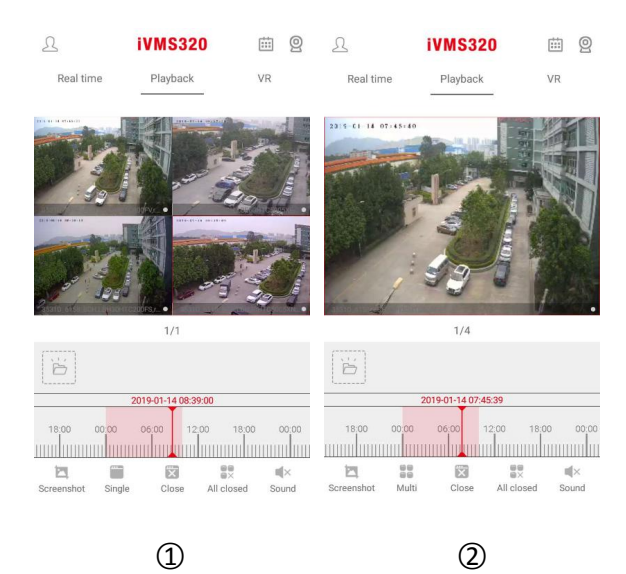

#### Figure 3-13

- During playback, slide the interface left and right to switch the playback channel.
- When the phone opens the horizontal screen, playback the historical video in full screen, as

shown in Figure 3-14  $\textcircled{1}$   $\textcircled{2}$ .

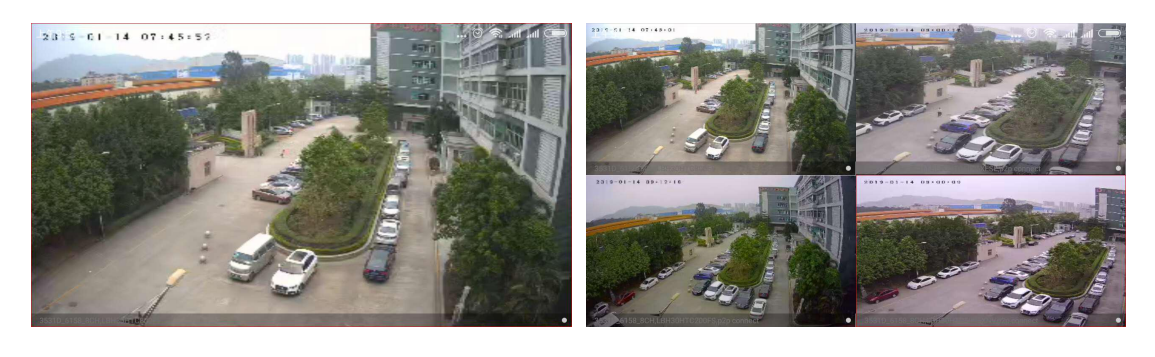

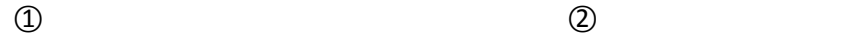

When playing back, click the " recordings, or drag the timeline to change the time of recording for the current channel date.

Figure 3-14

The interface toolbar buttons are shown in Table 3-2:

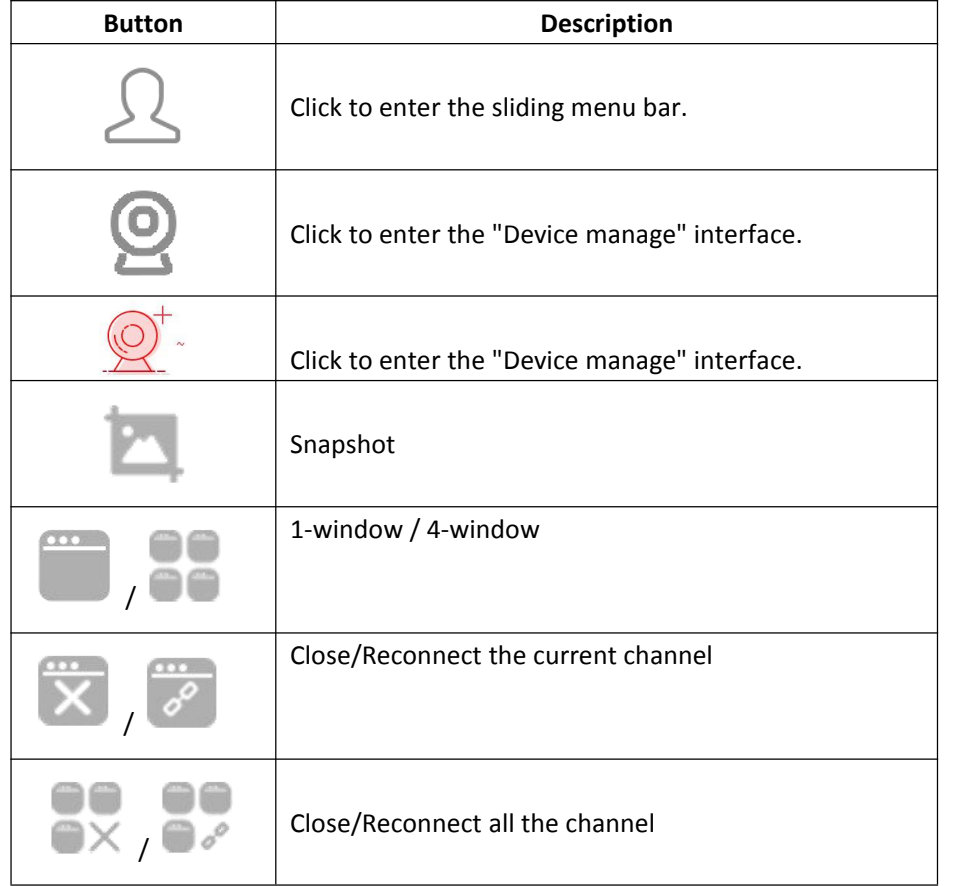

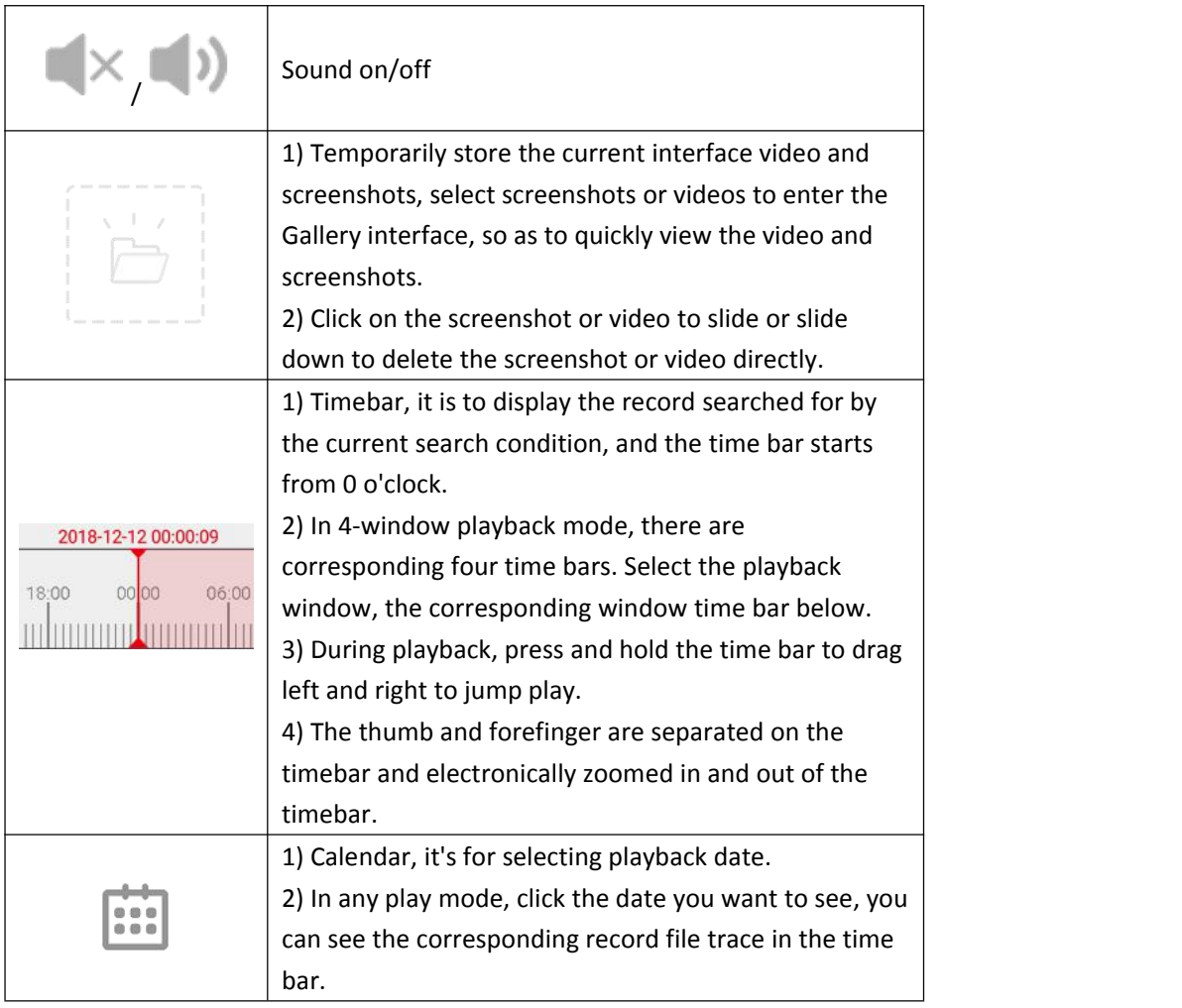

Table 3-2

### **3.4.3 VR**

VR is used to preview real-time video of fisheye device, and only a single device real-time video can be played at the same time.

Preview the VR device in real time as shown in Figure 3-15:

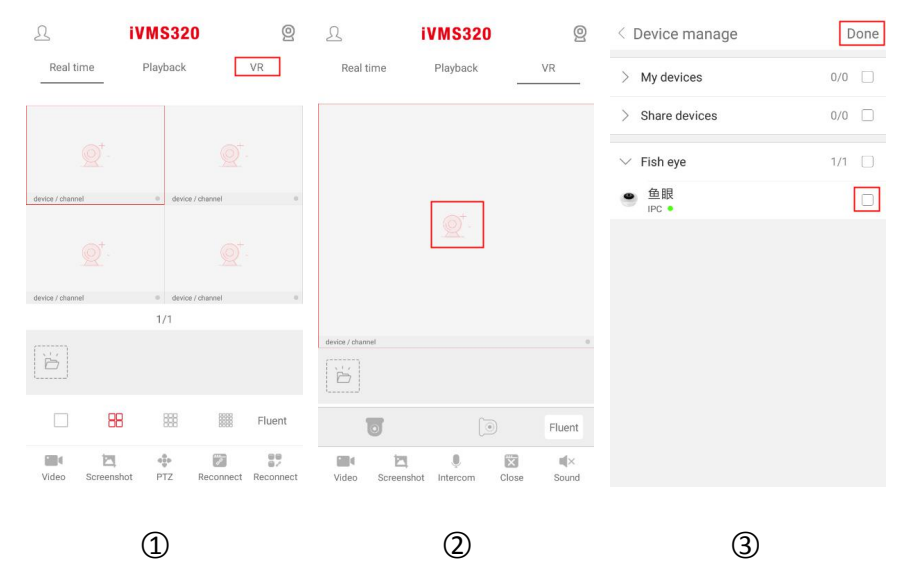

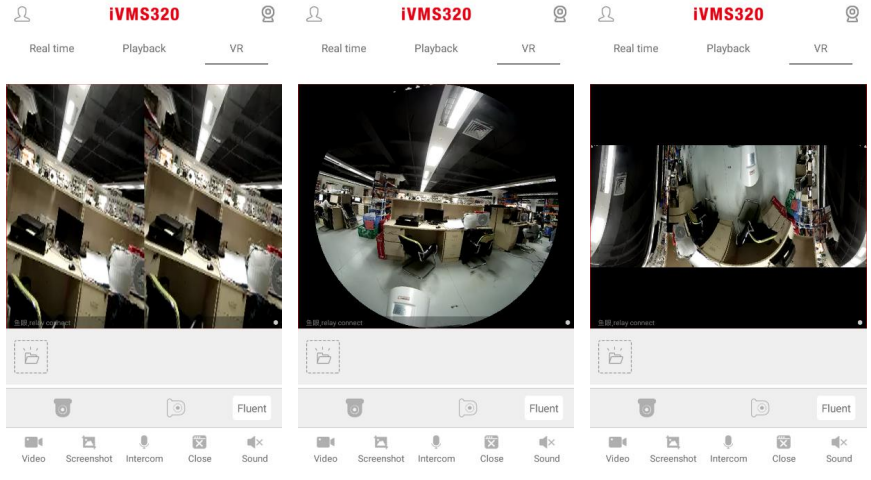

 $\textcircled{4}\text{--}1$   $\textcircled{4}\text{--}2$   $\textcircled{4}\text{--}3$ 

 $\mathfrak{L}% _{G}$ **iVMS320**  $\Delta$ **iVMS320**  $<sup>°</sup>$ </sup>  $\mathfrak{L}% _{G}$ **iVMS320**  $\circledR$  $^{\circ}$ Real time  $\overline{\mathsf{VR}}$ Playback VR Real time Playback VR Real time Playback

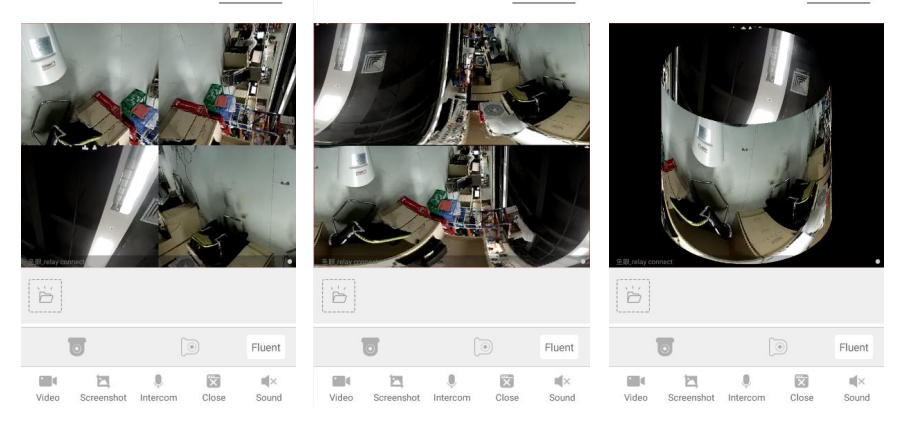

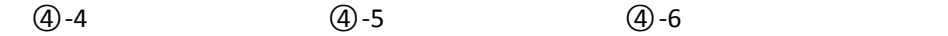

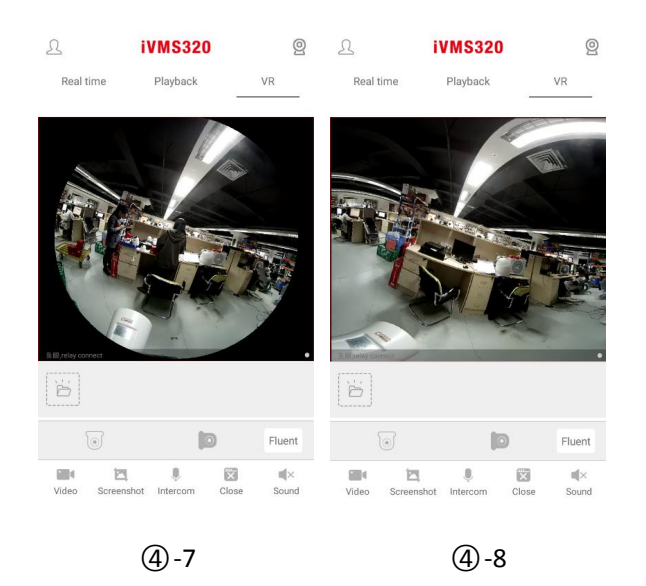

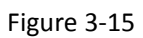

○1 Click "VR" on the main interface to enter the VR interface.

2 Click play window "  $\sum_{n=1}^{\infty}$ ", enter device manage interface;

3 Select the device to preview, click "Done";

○4 According to the installation mode of VR equipment can choose the Top and Wall-mounted

preview device real-time video; When you select the Top type, there are several modes of Preview, Top-View VR mode, Fisheye mode, Single Expansion mode, Four-Screen mode,

Dual-Screen Expansion mode, Cylinder mode, as shown in Figure 3-15 4 -1 4 -2 4 -3 4 -4

○4 -5 ○4 -6; When choosing wall-mounted, you can switch fish eye wall-hanging mode and

corrective mode preview real-time video, as shown in Figure 3-15  $(4)$ -7  $(4)$ -8;

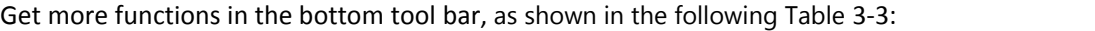

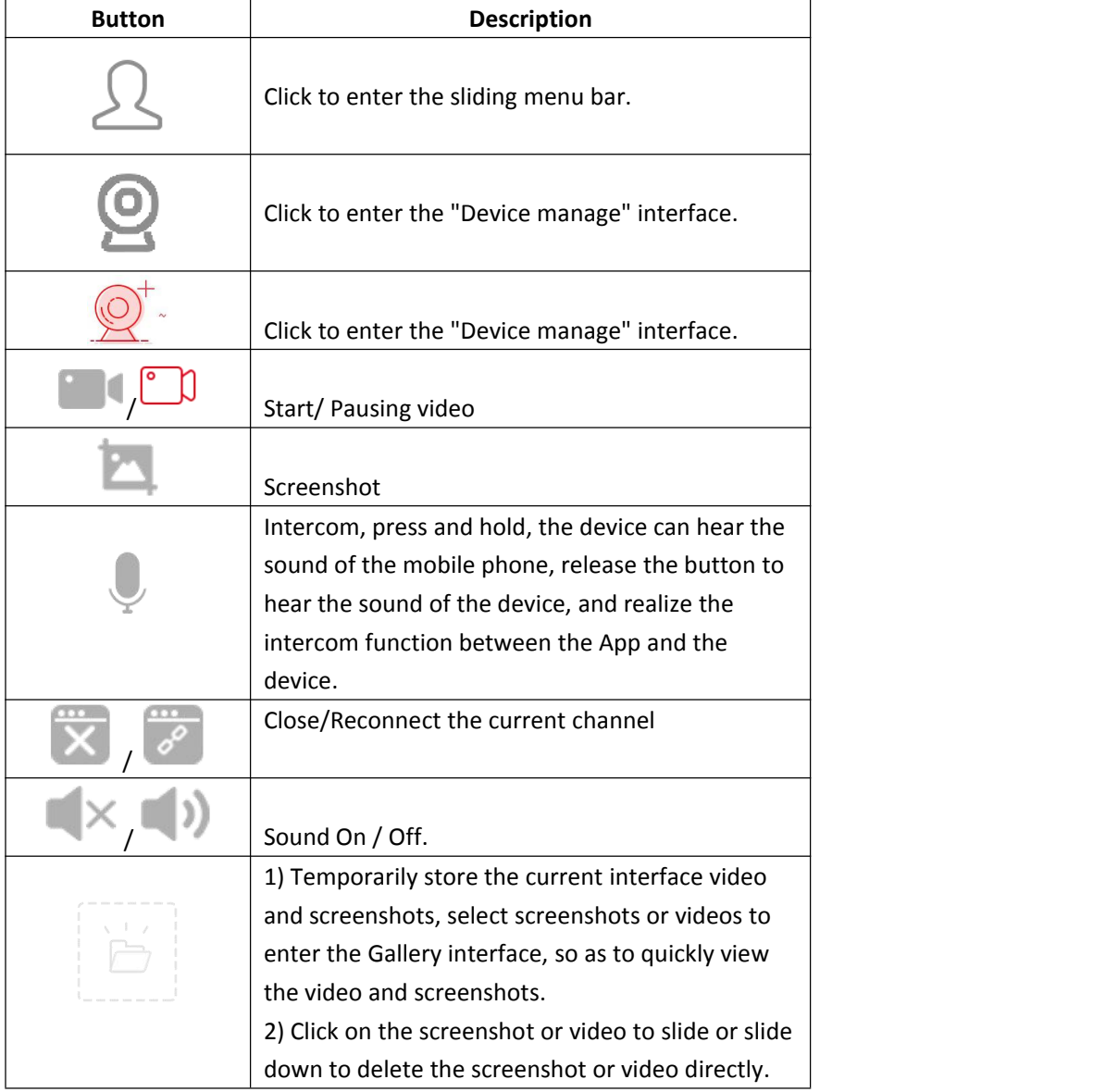

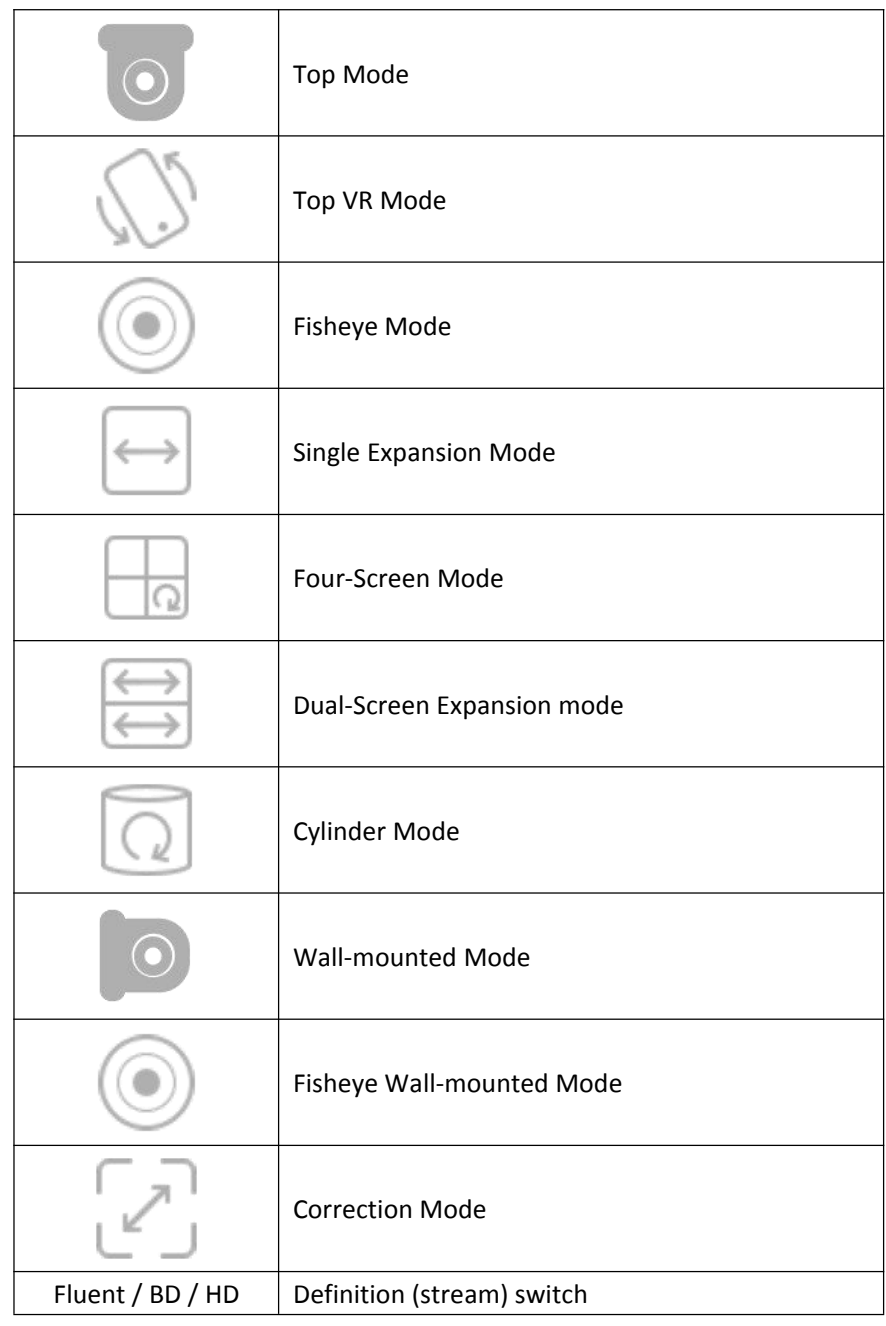

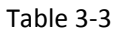

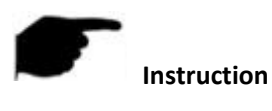

Click the" " to enter the device list in the VR interface, which only display the VR

device.

### **3.5 User center**

Click "Avatar" on the sliding menu bar to enter the personal center interface. Here you can set the App account avatar, nickname, real name, password, and view the email (login account).

### **3.5.1 App Avatar**

#### Switch the avatar as shown in Figure 3-16.

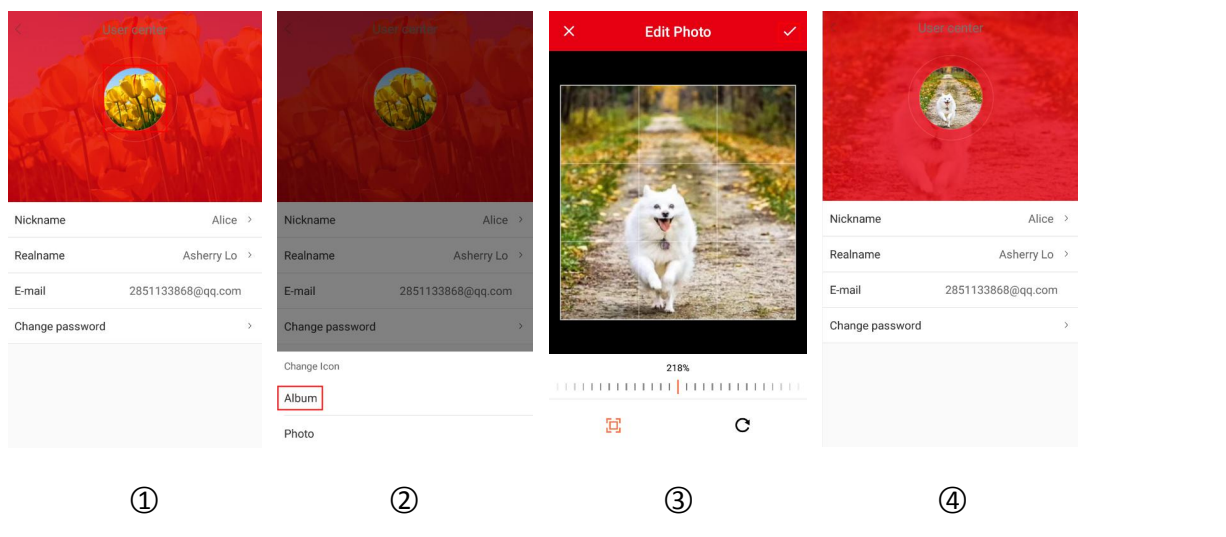

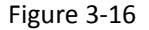

- ○1 Click the avatar in the user center.
- ○2 Enter the mobile photo album to select the picture of the avataror use a mobile phone to

take a photo.

- ○3 Adjust the position and size of the picture on the picture and click "√".
- 4 The avatar has been successfully switched.

### **3.5.2 Nickname**

Edit nick name as shown in Figure 3-17:

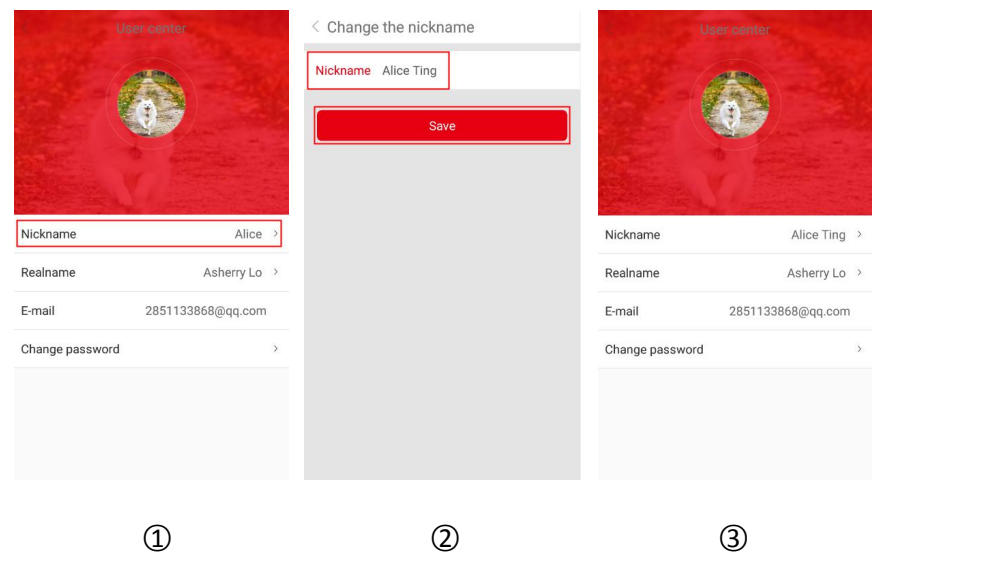

Figure 3-17

○1 Click "Nickname" in the user center.

- ○2 Click the edit box, update username, and click "Save".
- ○3 The nick name was modified successfully.

### **3.5.3 Realname**

Edit real name as shown in Figure 3-18:

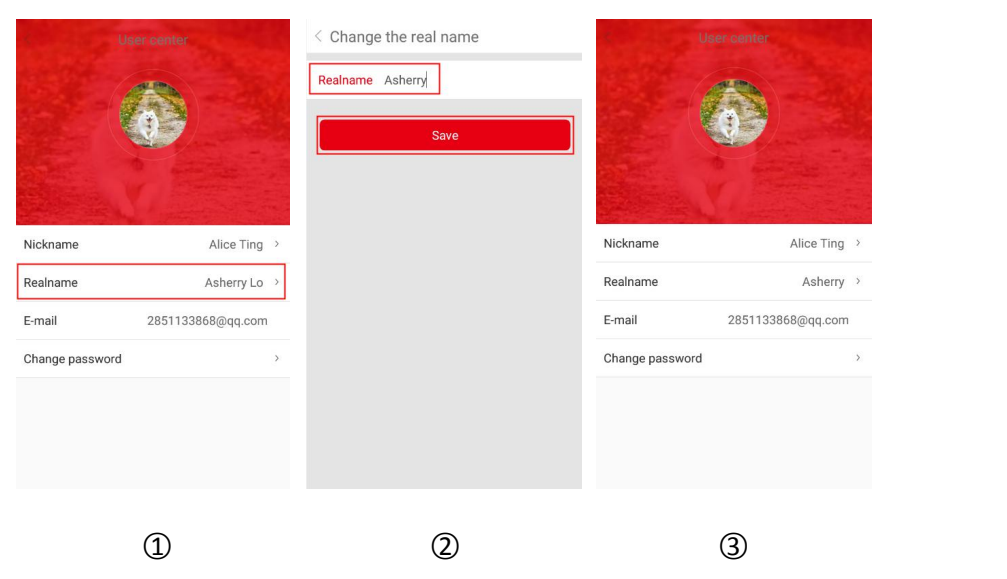

Figure 3-18

- ○1 Click "Realname" in the user center.
- ○2 Click the edit box, update username, and click "Save".
- ○3 The real name was modified successfully.

### **3.5.4 Change password**

Change the account password as shown in Figure 3-19:

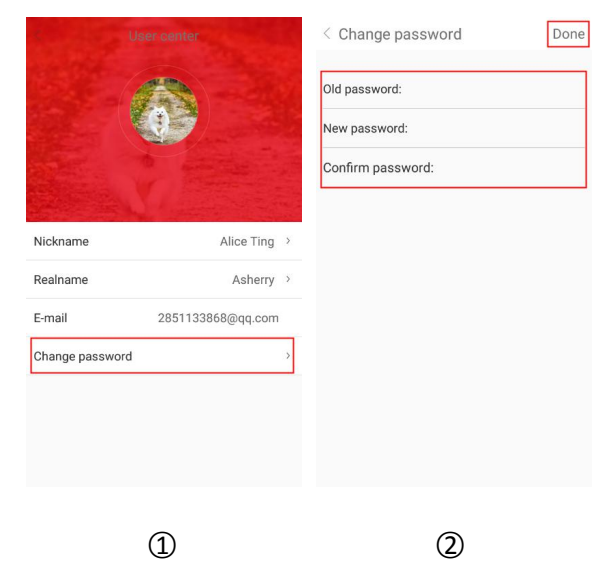

#### Figure 3-19

- ○1 Click "Change password" in the user center;
- ○2 Enter the old password, new password, confirm password, and click "Done".

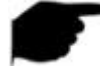

#### **Instruction**

Have to input correct old one when changing password, otherwise it will fail.

#### **3.6 Device manage**

iVMS320 app device management use for add, edit, and delete groups and device in the account.

### **3.6.1 Group Manage**

Groups manage are used to add, edit, and delete groups in iVMS320 accounts.

#### **Add group**

Add group as shown in Figure 3-20:

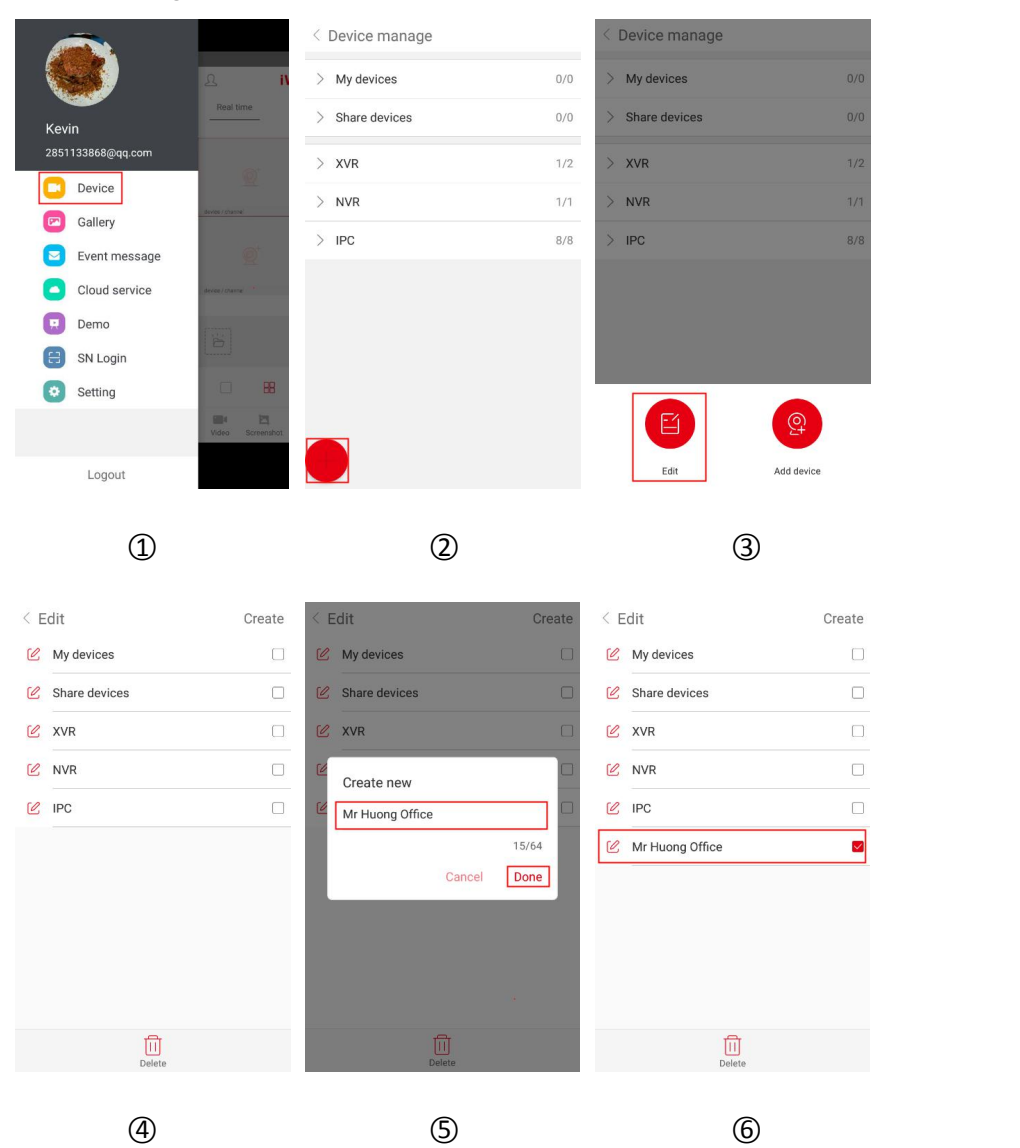

#### Figure 3-16

○1 In the sliding menu bar, click "Device manage" or click " " in the main interface to enter the device manage interface.

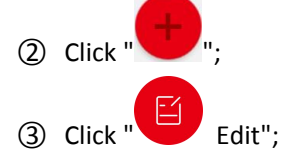

○4 Click "Create" in the top right corner;

○5 Enter the group name and click "Done";

○6 The group was added successfully.

#### **Edit group**

Edit group as shown in Figure 3-21:

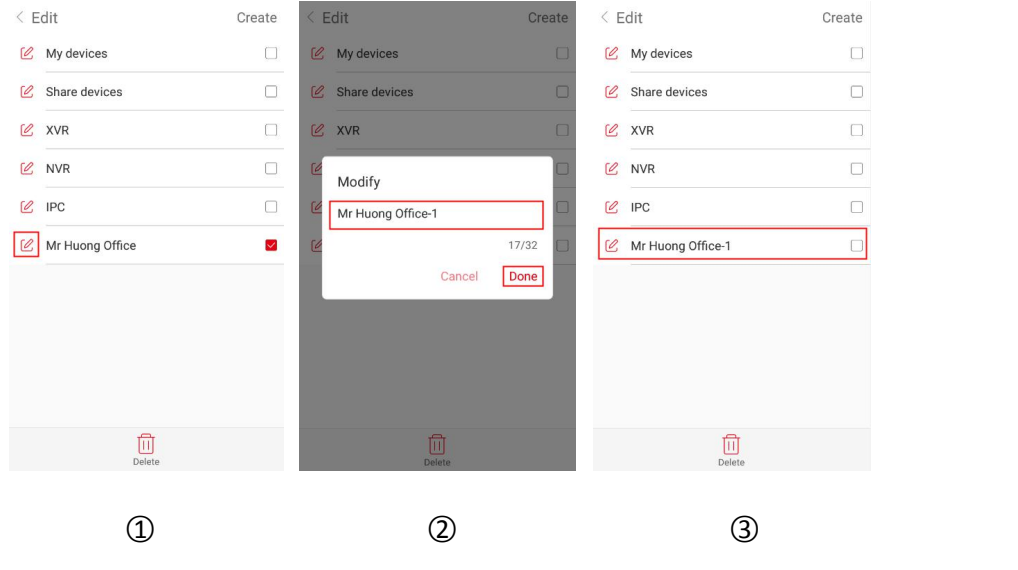

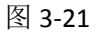

- ① In the edit group interface, select the group to edit and click "  $\mathcal{C}$  ";
- ○2 Modify the group name and click "Done";
- ○3 The group name was successfully modified.

#### **Delete group**

Delete group as shown in Figure 3-22:

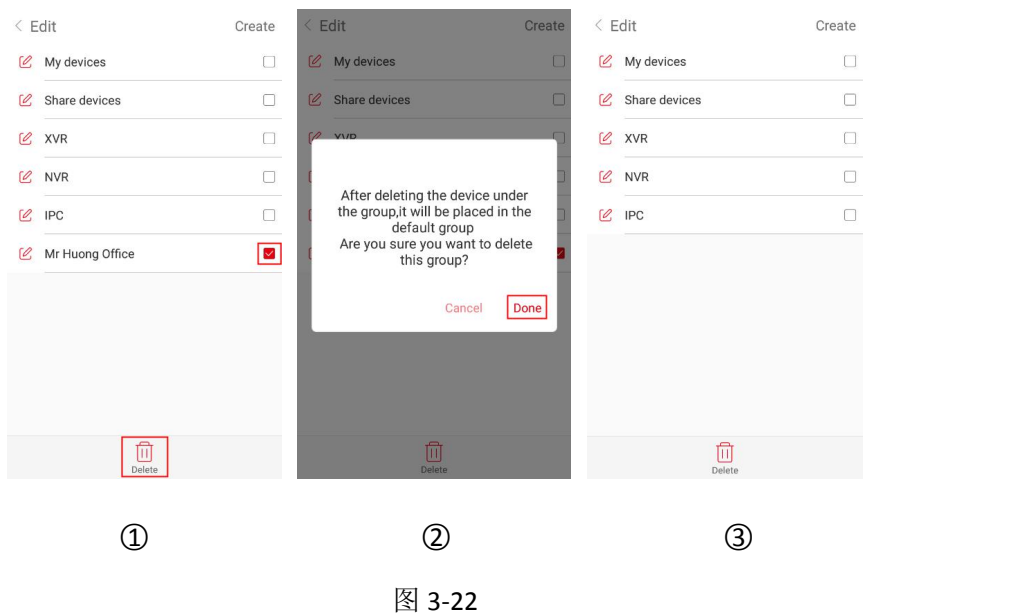

- ① In the edit group interface, select the group to delete and click "  $\widehat{|||}$  ";
- ○2 Click "Done";
- ○3 The group was successfully deleted.

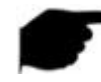

#### **Instruction**

- After a group is deleted, alldevices in the group will be placed in the default "My devices" group.
- The default groupings "My devices", "Share devices", "Local device" and "My favorites" in the device list cannot be edited, modified, or deleted.

### **3.6.2 Add device**

#### **SN (Serial Number) Add device**

#### **Before adding a device, pay attention to:**

1. Make sure that the device to be added is connected to the Internet, P2P is turned on, and it is online.

2. The phone is connected to the wireless network.

**Add device steps as shown in Figure 3-23:**

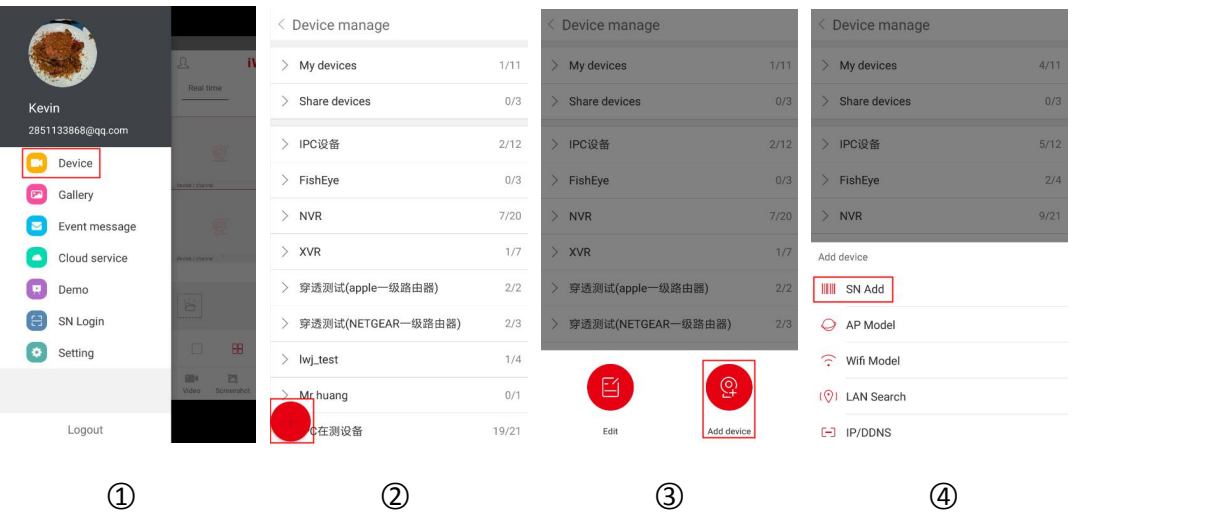

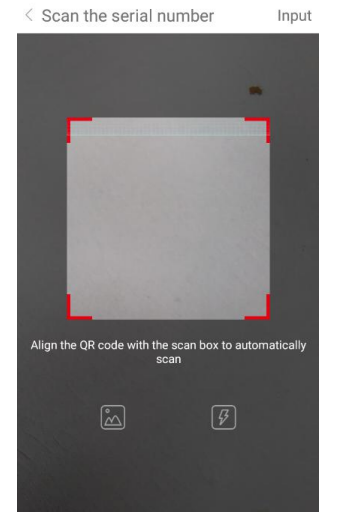

### $\overline{\bullet}$  iVMS320

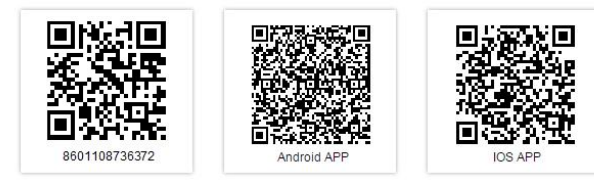

Connection Status: P2P connection successful

 $\textcircled{5-1}$   $\textcircled{5-2}$ 

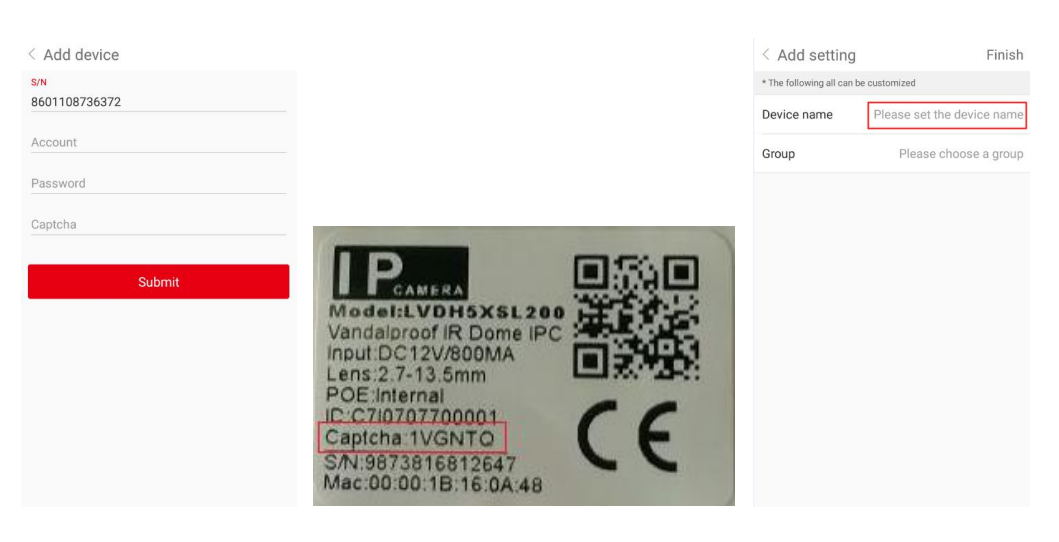

 $\circled{6}$ -1  $\circled{6}$ -2  $\circled{7}$ -1

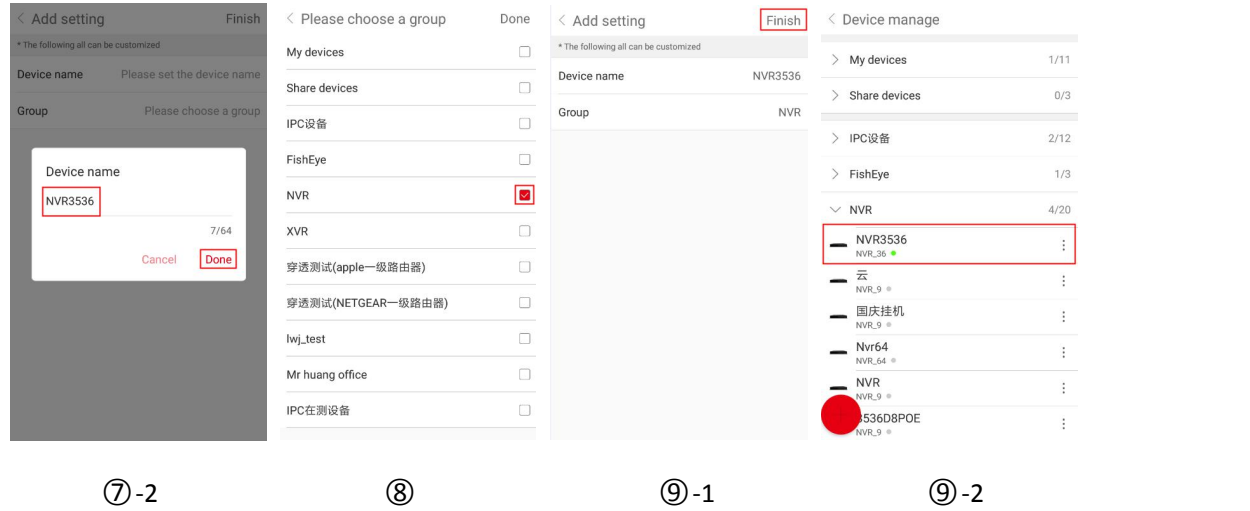

Figure 3-23

○1 In the sliding menu bar, click "Device manage" or click " " in the main interface to enter the device manage interface;

- $(2)$  Click "  $\overrightarrow{3}$  Click "  $\overrightarrow{a}$  Add device";
- ○4 Click "SN Add";

○5 Align the QR code on the device or P2P interface to scan; the device web P2P interface is as

shown in Figure 3-23  $\circledS$ -2;

○6 Enter the user "admin", the corresponding password, Verification code of the device (if there

is captcha, printed on the label, as shown in Figure 3-23  $\circled{6}$ -2 above), click "Submit";

○7 Click "Please set the device name" →enter the device name→click "Done";

- ○8 Click "Please choose a group" →select the camera group, click "Done" →click "Finish";
- ○9 The device was added successfully.

## **Instruction**

- When adding a device, you can add the device by manually entering the serial number by clicking "Input" in the upper right corner.
- When adding a device, you can click "  $\sim$  to enter the phone album, and select the device serial number QR code to add the device.
- When adding a device, you must ensure that the device is online before it can be added successfully.
- When adding a device, you must enter the device user name as "admin", and the password and verification code must be consistent with the actual, otherwise the device will be added to fail.
- Add a device with SN Add, AP Model, Wifi Model, LAN Search and IP/DDNS (direct add) and other methods.
- AP Mode and Wifi Mode are used to add configurable WiFi devices, following the app prompt steps to configure the device. Connect the device to WiFi and add it to that account finally.
- LAN search can support shake, follow the App tips steps to search and add LAN internal device.
- Devices searched on the LAN can only preview live video and cannot be added to the device list.
- The IP / DDNS mode allows you to directly enter the device information and add a direct-attached device for the account. (After you add a direct-attached device, the Local device group displays in the device manage).
- **IP / DDNS mode add device**

The iVMS320 IP/DDNS function is used to directly connect devices that have been port mapped. You can add, edit, and delete devices to play device video in real time.

IP / DDNS mode add device as shown in Figure 3-24.

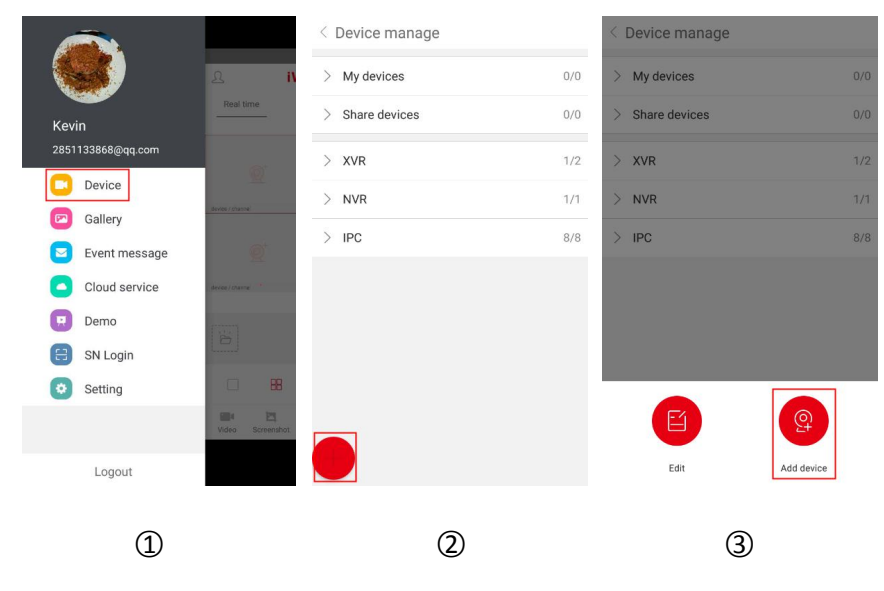

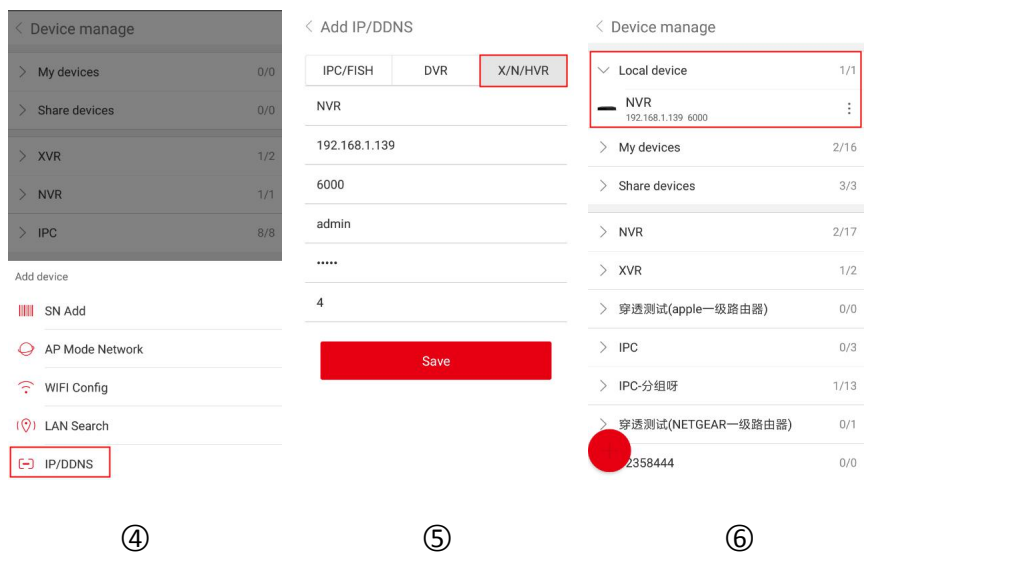

Figure 3-24

○1 In the sliding menu bar, click "Device manage" or click " " in the main interface to enter the device manage interface;

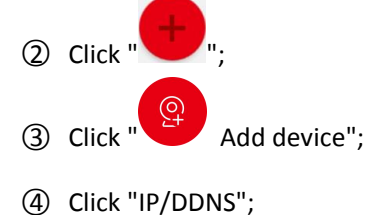

○5 Select the device type (IPC/FISH, DVR, X/N/HVR), such as "X/N/HVR", enter the Device serial,

Device name, Address, Private port, Username, Password, and channel number, and click "Save";

○6 The device is added to the Direct Connect device group.

#### **Instruction**

- Address: Enter the external network address or domain name mapped by the device.
- Port: Enter IPC/FISH, X/N/HVR as the private protocol port, and DVR as the server port.
- Username: Device user name (admin).
- **•** Password: Device password.
- Channel number: IPC/Fisheye, 1 channel; other device types, according to the actual number of channels filled in by the device, when the number of channels is set more than the actual number, the extra channel will not display video.

#### **3.6.3 Devices details**

The device details interface is divided into Base information, Settings, Channel setting (multi-channel devices have this setting), Coding parameters, Storage setting, Cloud Service, Advanced setting, and delete. Specifically, you can view device type, serial number, device status, group, device sharing and other information, edit device name, switch group, share device, turn on/off motion alarm, card format, factory reset, reboot device and Delete the device.

#### **Enter the device details interface**

Enter the device details interface as shown in Figure 3-25.

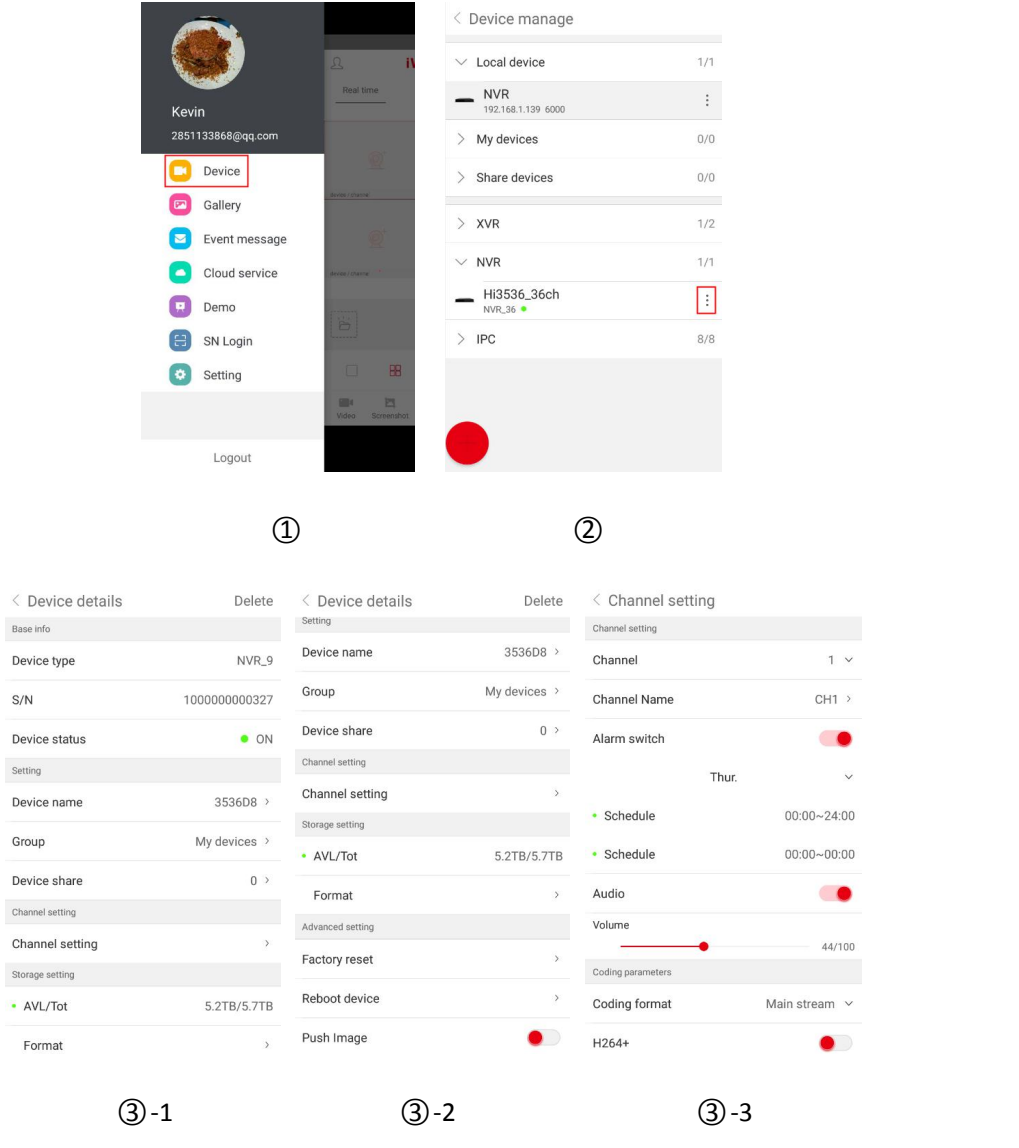

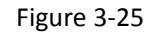

○1 In the sliding menu bar, click "Device manage" or click " " in the main interface to enter the device manage interface, select the group where you want to edit the device;

 $\overline{2}$  Select the device and click " " next to the device:

○3 Enter the details interface of the device.

#### **Modify the device name**

In the device details interface, click "Device Name" → Modify Device Name → click "Done".

Modify the device name as shown in Figure 3-26  $(1)$ .

#### **Modify the device group**

In the device details interface, click "Group"  $\rightarrow$  select the group  $\rightarrow$  click "Done". Modify the

group as shown in Figure 3-26  $(2)$ .

#### **Delete device**

In the device details interface, click "Delete" in the top right corner →click "Done", as shown in

Figure  $3-26$   $(3)$ .

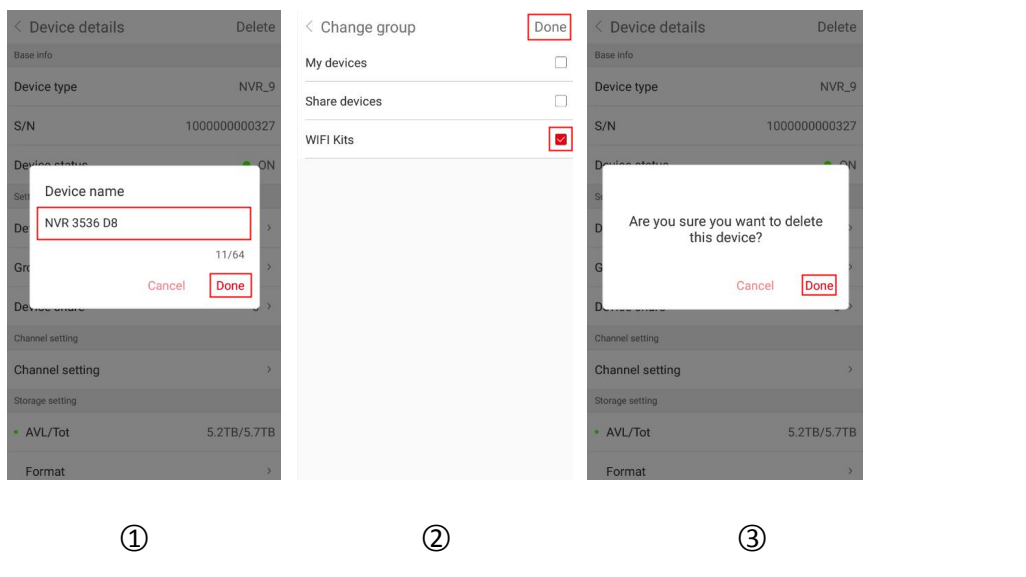

Figure 3-26

#### **Device Share**

In the device details interface, click "Device share" →Please share account scan QR code to add device ( by "serial number addition" method)  $\rightarrow$  the device sharing interface to display share

account as shown in Figure 3-27  $(1)$   $(2)$ .

#### **Delete Sharing**

In the device details interface, click "Device share" →click " "→choose to delete account

 $\rightarrow$ click "  $\overline{||}\big|$  Delete" as shown in Figure 3-27 (2) (3).

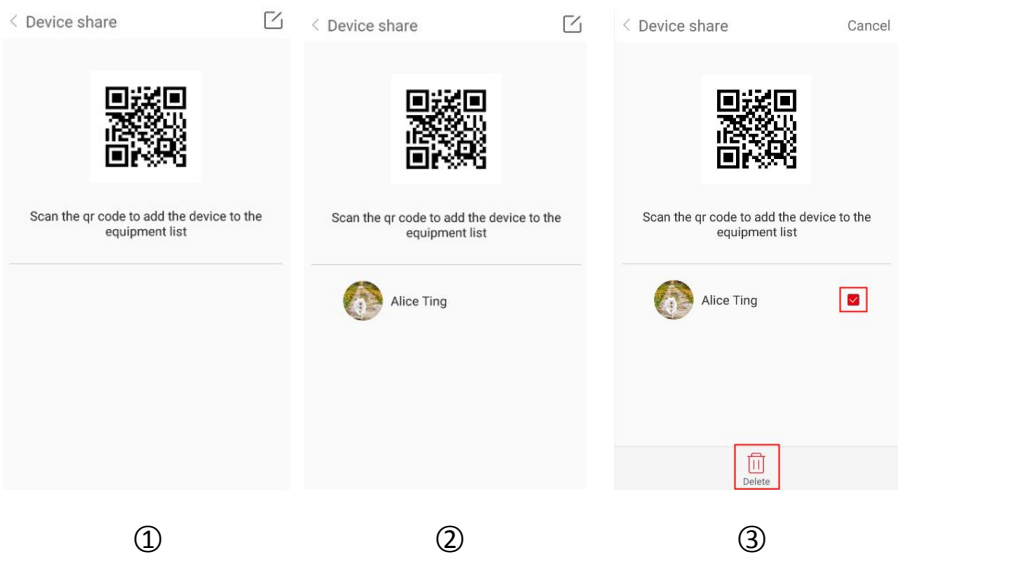

Figure 3-27

#### **Channel setting**

The channel setting is used to set the channel name, alarm, encoding parameters, playback, upgrade, factory reset, and restart of a channel of the device.

On the device details page, select the configuration channel (when the device is a multi-channel device), start the following configuration:

#### **Setting Channel Name:**

Click on "Channel Name"  $\rightarrow$  modify the channel name  $\rightarrow$  click "Done".

#### **Alarm switch:**

Click "  $\bullet$  " to enable alarm switch  $\rightarrow$  click "week" to set the alarm date  $\rightarrow$  click the schedule

setting "Start" and "End" time→Click "Done", the alarm setting as shown in Figure 3-28.

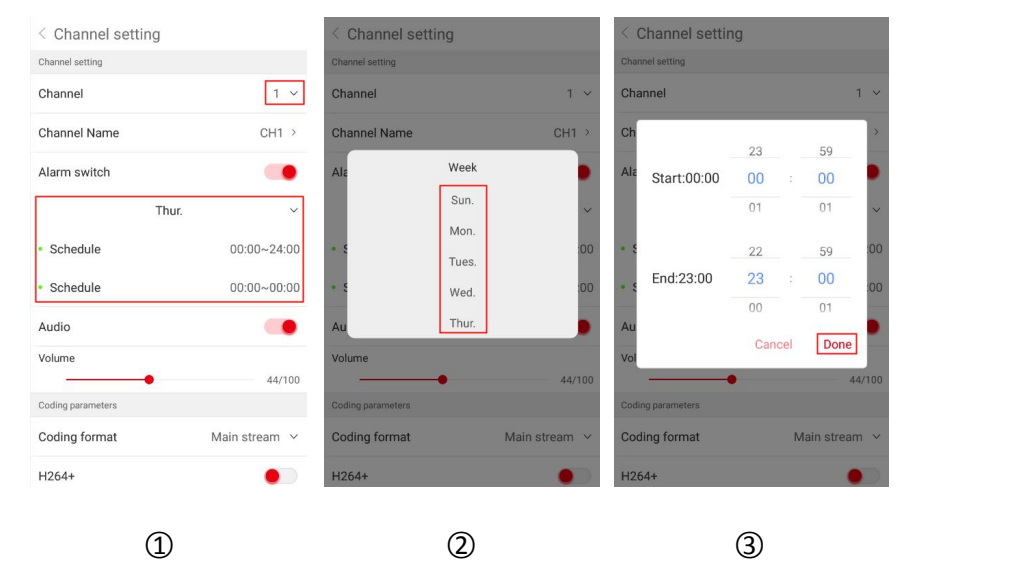

Figure 3-28

**Smart alarm**

Click "  $\bullet$  " to enable alarm switch  $\rightarrow$  click "week" to set the alarm date  $\rightarrow$  click the schedule

setting "start" and "end" time→Click "Done" to complete the configuration.

#### **Audio**

Click " $\bullet$ " to turn on the audio  $\rightarrow$  adjust the volume in the volume progress bar to complete

#### the configuration.

#### **Coding parameters**

Select the encoding format Main stream, Sub stream, Third stream (if any), set the Coding type, H 264+(if any), H265+(if any), Resolution, Graphics quality (if any), and Frame rate of the corresponding stream.

### **Instruction**

- The specific types of encoding, resolution, and frame rate depend on the device. If the device supports MJPEG, there is an "MJPEG" option in the encoding type.
- When the encoding type is H264 and the device supports H264+, H264+ can be set.When the encoding type is H265 and the device supports H265+, it can be set to H265+.

#### **Playback setting**

The playback settings are used to set the video standard and vi deo type.

The video standard setting selects the main and sub stream. During video playback, the App plays the corresponding stream according to the selected video standard.

The video type can select alarm video, ordinary video, and all video, and the app can play back the recording according to the selected video type.

#### **Version**

When the device is IPC, click the version. The App automatically detects whether the device version is up-to-date. After detecting the latest version of the device, you can choose whether to upgrade. After you click "Upgrade", the App starts to download the upgrade package. You can choose to cancel the upgrade during the upgrade package.

#### **Factory reset**

In the device details interface, click "Factory reset" → enter the "Account" and "Password" of the device, and click "Done". Wait for the device to resume factory reset (this process is about 60 seconds), refresh the App interface, and complete the factory reset.

#### **Reboot device**

In the device details interface, click "Reboot device" → enter the "Account" and "Password" of the device→ click "Done". After waiting forthe restart (this process is about 60 seconds), refresh the App interface and complete the device restart.

#### **Storage setting**

The storage settings are used to view the memory card or hard disk usage (Available capacity/Total capacity) in the device and to format the memory card or hard disk.

#### **The Format steps are as follows:**

In the device details interface, click "Format" → enter the "Account" and "Password" of the device, and click "Done". After waiting for the device format to be completed (waiting for the format time according to the memory card size), refresh the interface, Available capacity = Total capacity = actual capacity of the memory card, Finish formatting the memory card.

#### **Cloud service**

Cloud services consist of service privileges and cloud recordings for purchasing cloud storage time and viewing cloud recordings.

#### **Service privilege:**

In the device details interface, click "Service privilege"→ select cloud storage recording type (MOTION DETECTION, ALL-DAY RECORDING)  $\rightarrow$  select the service duration, click "Purchase price"  $\rightarrow$  select the payment method, such as "WeChat"  $\rightarrow$  click "Confirm"  $\rightarrow$  click "Pay Now". **Cloud Video:**

In the device details interface, click "Cloud Video"→click "<br>Essay ", set the "Start Time"→click ", set the "Start Time", set the "Start Time", set the "Start Time", set t

"Done"→click the recording file in the file list to view the recording or click "  $\stackrel{\vee}{\smile}$  " at the back of the file to download the file to the mobile terminal.

#### **Advanced setting**

#### **Version**

When the device is IPC, click "Version". The App automatically detects whether the device version is up to date. After detecting the latest version of IPC, you can choose whether to upgrade. After clicking "Upgrade", the App starts to download the upgrade package and upgrades the package. You can choose to cancel the upgrade during the process.

When the device is an NVR/XVR/DVR/HVR, click App. The App automatically detects whether the device version is up-to-date. You can choose whether to upgrade after detecting the latest version. Click "Upgrade" to upgrade and the device starts to upgrade.

#### **Factory reset**

In the device details interface, click "Factory reset" → enter the "Account" and "Password" of the device, and click "Done". Wait for the device to resume factory reset (this process is about 60 seconds), refresh the App interface, and complete the factory reset.

#### **Reboot device**

In the device details interface, click "Reboot device" → enter the "Account" and "Password" of the device→ click "Done". After waiting forthe restart (this process is about 60 seconds), refresh the App interface and complete the device restart.

#### **Push Image**

If the device supports the motion detection alarm function, in the device details interface, enable the "Push Image", "Alarm switch" and "Setting →Event message" switch. When the device alarms, the device pushes the alarm to capture the image to the App. Related alarm pictures and messages can be viewed in the "Slide menu bar  $\rightarrow$  Event message".

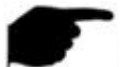

#### **Instruction**

In the device list, you can toggle the device in the list by dragging it up and down.

- Sharing other people's devices is sharing device groups, and other groups cannot be switched.
- When the sharing device is deleted in the shared account, the sharing account device disappears at the same time.
- The shared device can be deleted by the sharing account or deleted by the sharing party account.
- When formatting the TF card, after refreshing the interface, if the available capacity = total capacity = 0, the device has not finished formatting the memory card.
- At present, each serial number of the alarm push message is limited to push up to 100 pictures per day. Therefore, when the mobile terminal does not receive the push message, it may have reached the maximum number of pushes on the day. At this time, the "Event message-Detection alarm" list may be refreshed. View live push images.
- For each function setting in the above device details, the item will be displayed only when the device supports this function setting, and related settings can be made.

### **3.7 Gallery**

Gallery is used to View and Edit local capture and videos of APP Clients, including Preview, Playback, Direct and VR.

#### **Local Screenshots Viewing**

View the local screenshots as shown in Figure 3-29:

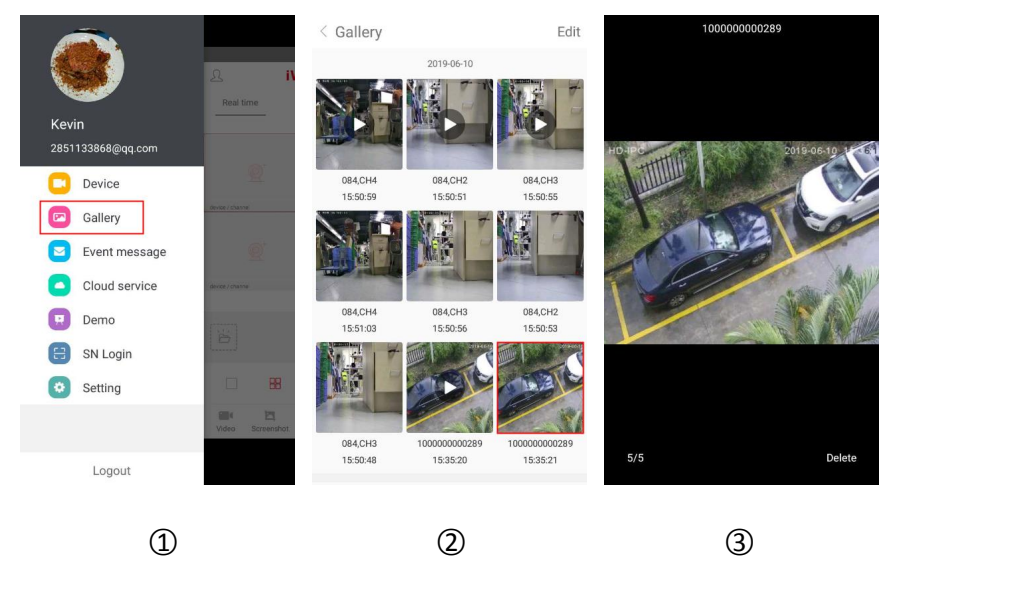

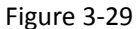

- ○1 Click "Gallery" in the sliding menu;
- ○2 Click on the picture you want to preview;
- ○3 Full screen shows the picture.

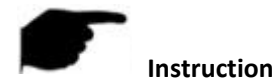

- When viewing pictures on a single screen, click the "Delete" in the lower right corner of the screen to delete the current picture.
- When viewing a picture on a single screen, click on the middle of the picture to return to the album interface.
- When viewing a picture on a single screen, swipe your finger to the left or right to switch the picture.
- When viewing a picture on a single screen, the thumb and forefinger are separated on the screen and combined with an electronically magnified picture.
- **Local Videos Viewing**

View the local videos as shown in Figure 3-30:

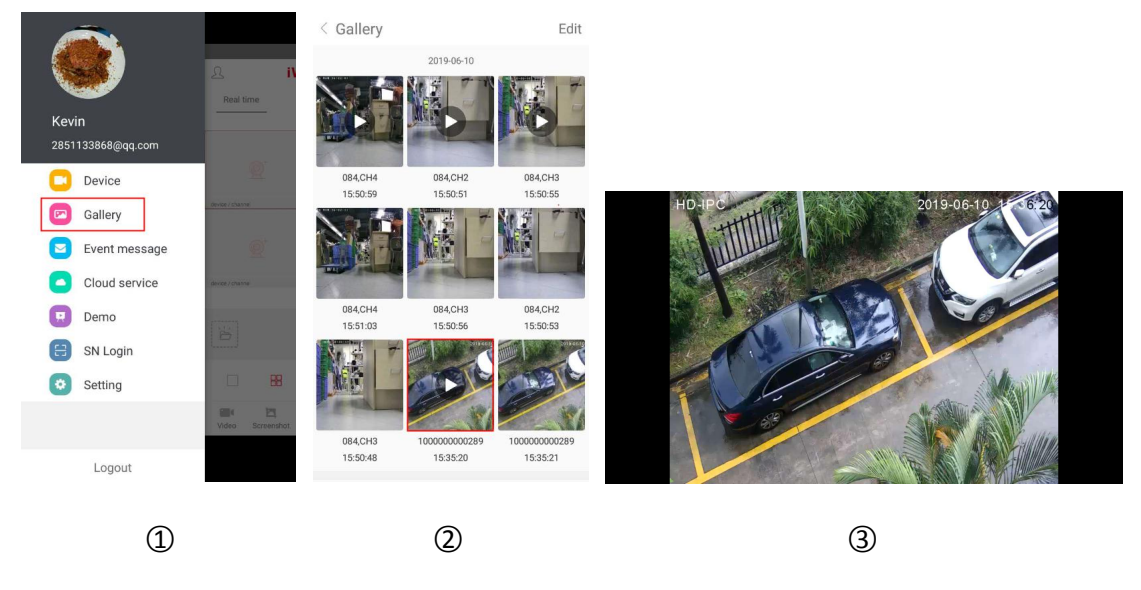

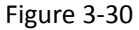

- ○1 Click "Gallery" in the sliding menu;
- ○2 Click on the video you want to preview;
- ○3 Select the mobile playerto play the video.

- **Instruction**
- When viewing the video, click the "Back" in the upper left corner of the screen to return to the Gallery interface.
- When the interface automatically plays videos, use the phone's own player to "pause/play", "fast forward", "fast back", "drag progress bar", and "back" to stop playback and drag the volume progress Adjust the volume. Because each mobile phone comes with a different player, there are differences in the keys when playing video.

#### **Delete Image in all contents**

Delete Image in all contents as shown in Figure 3-31:

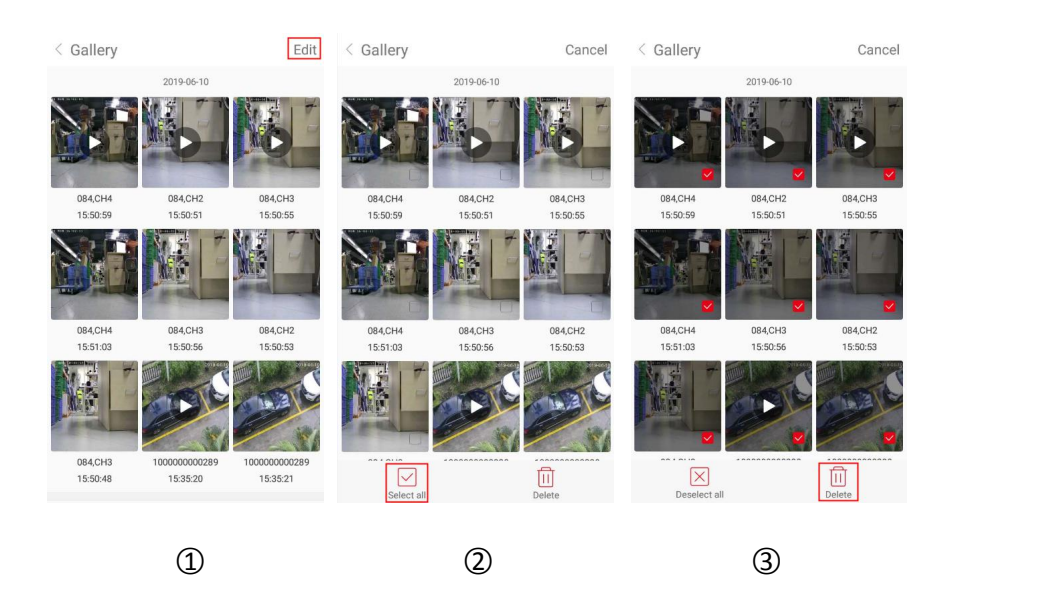

Figure 3-31

- ○1 Click the "Edit" button in the upper right corner in the album interface;
- **2** Click the " Select all" in the lower left corner to select all;
- 3 Click the "  $\overline{|||}$  Delete" in the lower right corner to delete.
- **Delete selected picture or video**

Delete selected picture or video as shown in Figure 3-32:

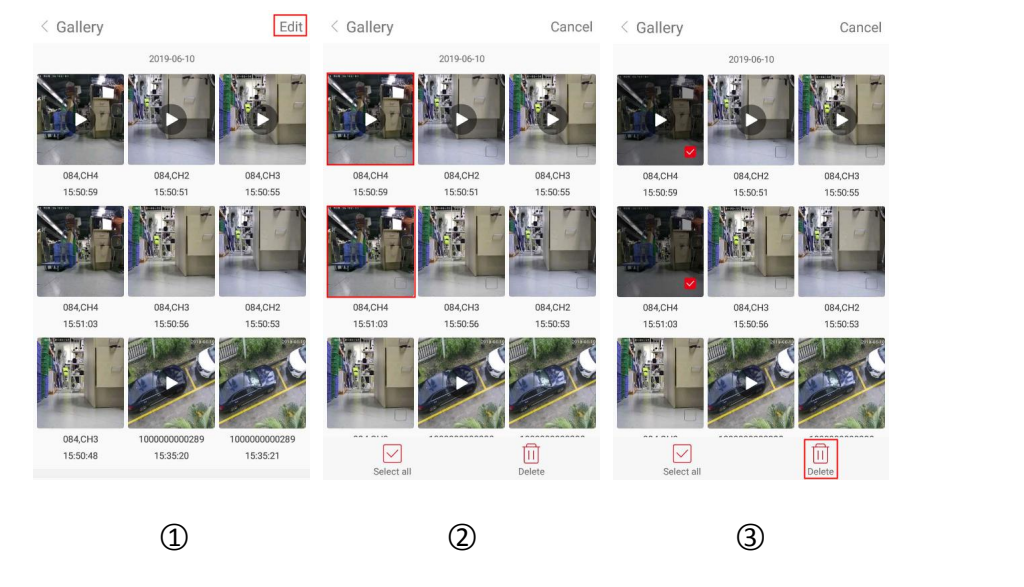

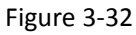

- ○1 Click the "Edit" button in the upper right corner in the album interface;
- ○2 Click to delete the video or picture;
- (3) Click the " $\overline{11}$  Delete" in the lower right corner.

#### **3.8 Event message**

The event message is used to view the alarm messages pushed by the device and view the alarm event details of the device.

#### **Check the event message**

Check the event message as shown in Figure 3-33.

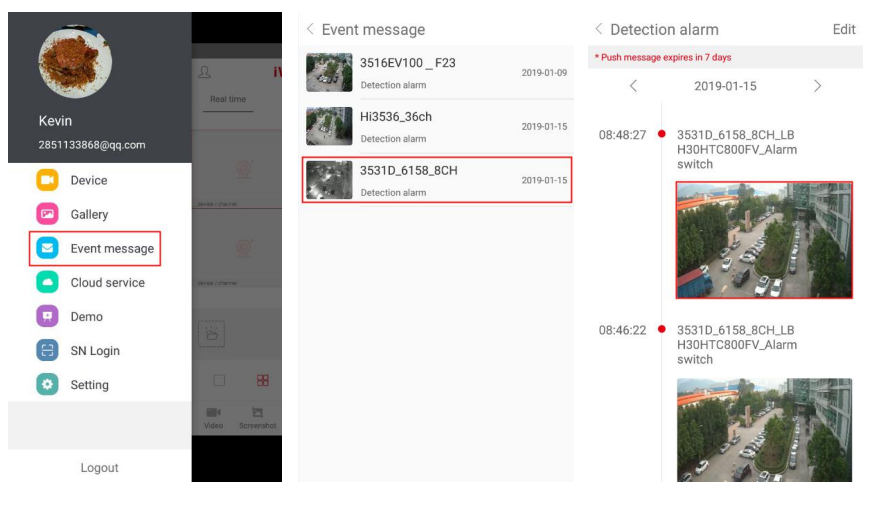

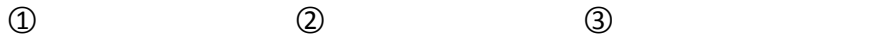

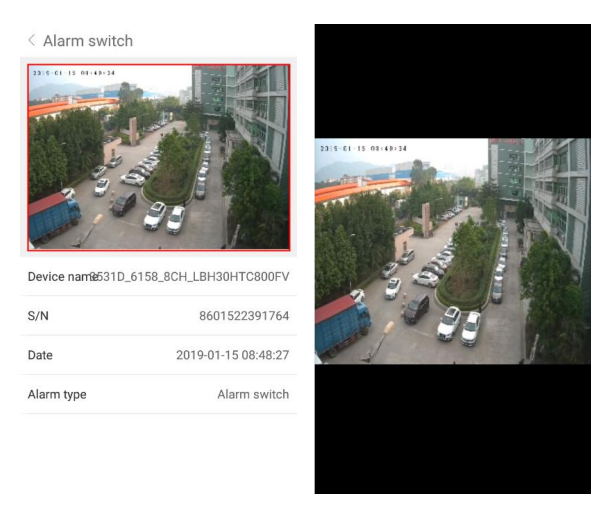

 $\textcircled{4}\text{--}1$   $\textcircled{4}\text{--}2$ 

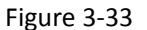

#### ○1 Click "Event message" in the sliding menu bar;

- ○2 Select the need to see the alarm device;
- 3 Click "  $\langle$  " or "  $>$  " to select the date and click on the image to view the event;
- ○4 View the details of the message event, click on the picture, and view the alarm picture.

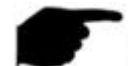

#### **Instruction**

- The event message is saved for 7 days, which is subject to the actual prompt.
- When viewing the alarm picture, the electronically magnified picture can be separated and merged with the thumb and forefinger.
- New alarm information will be reminded in the top status bar.
- When the "Event message" in the setting is on, it receives the event message; when it is off, it does not receive any message.
- When viewing the alarm picture, long pressthe picture, the "Save to Phone" button will pop up, and click to save the picture to the phone album.

#### **Delete the entire contents of the event message**

Delete the event message as shown in Figure 3-34.

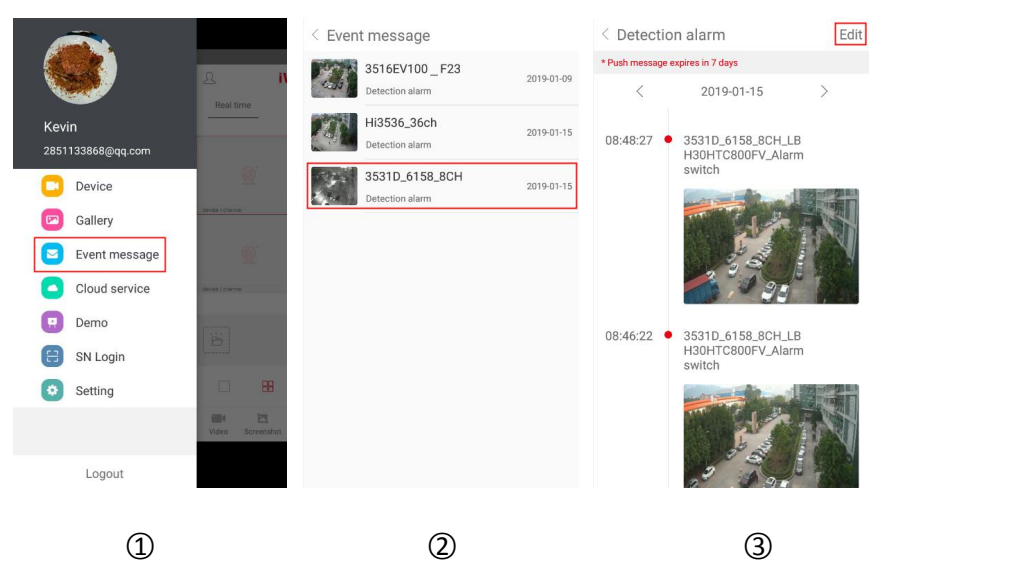

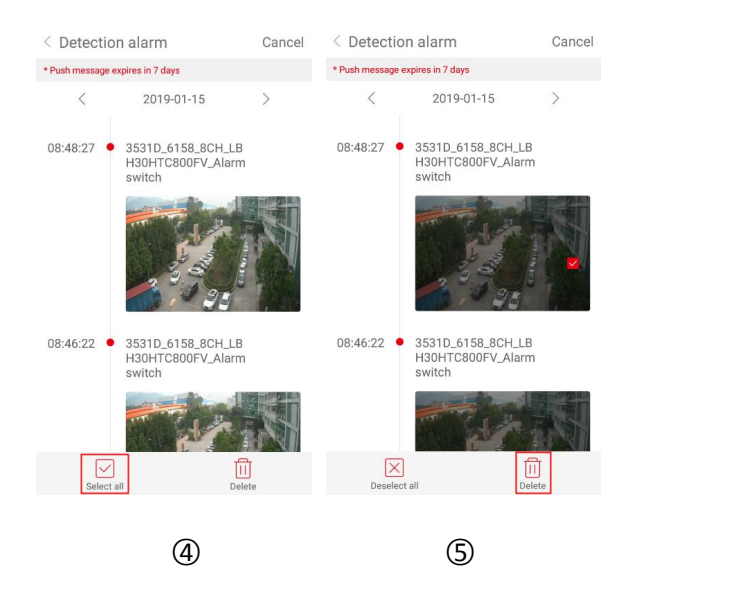

Figure 3-34

○1 Click "Event message" in the sliding menu bar;

- ○2 Select the alarm device;
- ○3 Click "Edit" in the top right corner;
- $\overline{4}$  Click "  $\overline{5}$  Select all";
- $\overline{5}$  Click " $\overline{11}$  Delete".

#### **Delete the selected event message**

Delete the selected event message as shown in Figure 3-35.

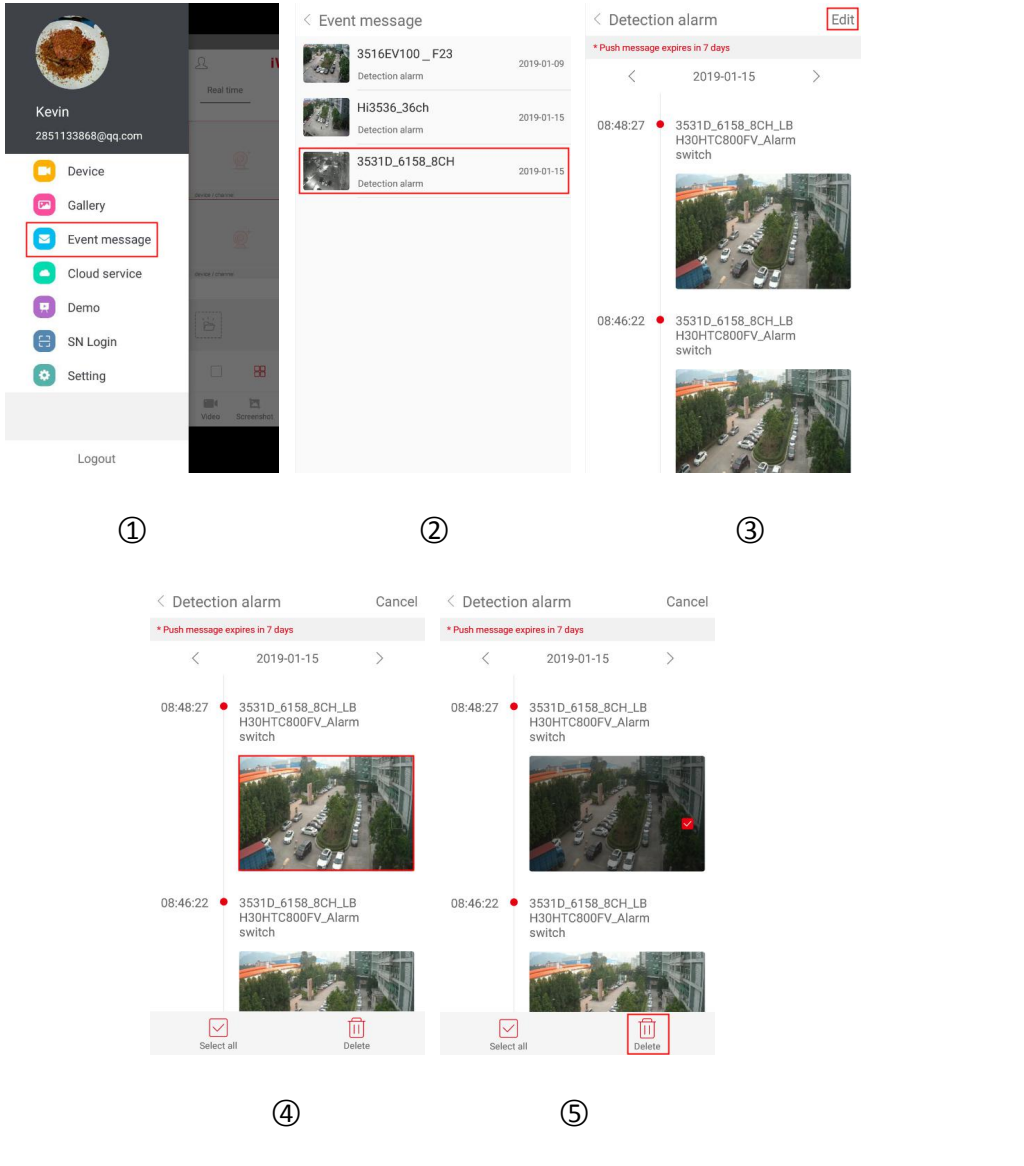

Figure 3-35

- ○1 Click "Event message" in the sliding menu bar;
- ○2 Select the alarm device;
- ○3 Click "Edit" in the top right corner;

○4 Click to delete the event message picture;

 $\overline{\phantom{a}}$  Click " $\overline{\phantom{a}}$  Delete".

### **3.9 Cloud service**

The cloud service is used to view related information of the cloud storage device, including cloud storage recording (general recording and motion detection recording), and cloud service purchase.

#### **View cloud video**

View cloud video as shown in Figure 3-36:

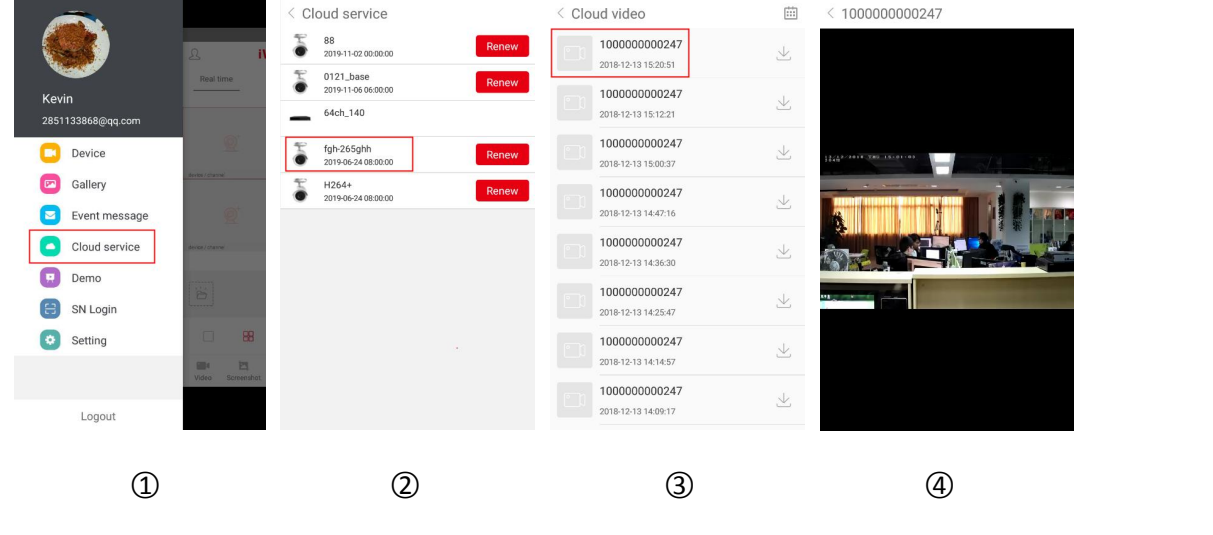

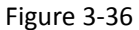

- ○1 Click "Cloud service" in the sliding menu bar;
- ○2 Click the device you want to view;
- ○3 Click the video you want to view;
- 4 App starts playing the cloud video.

#### **Download cloud video**

Download cloud video as shown in Figure 3-37:

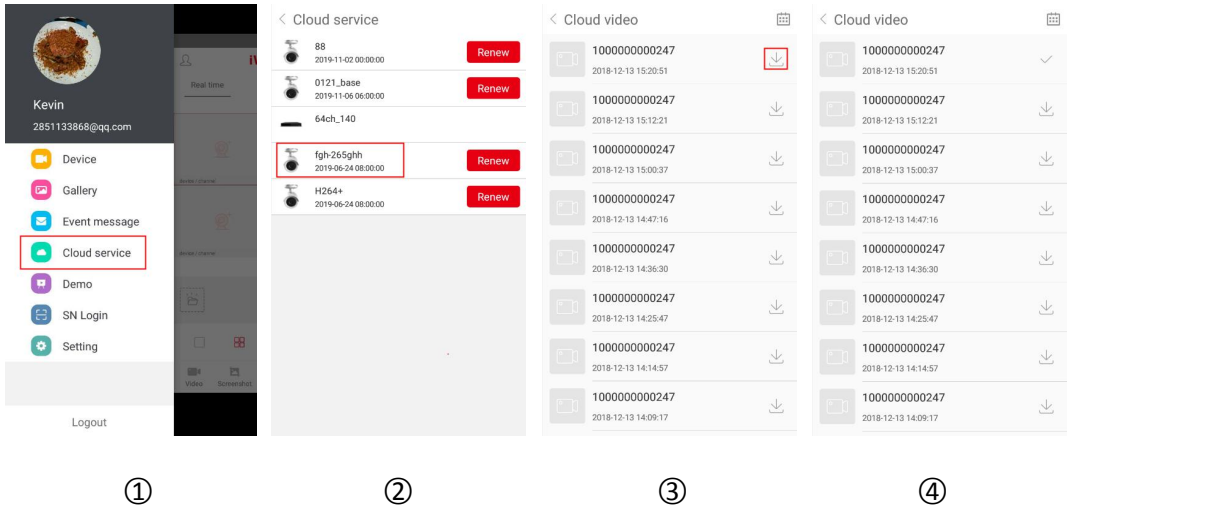

Figure 3-37

- ○1 Click "Cloud service" in the sliding menu bar;
- ○2 Click the device you want to download;
- 3 Click the "  $\stackrel{\vee}{\smile}$  " button of the cloud you want to download;
- 4 App starts to download cloud video.

#### **Cloud service renewal fee**

Cloud service renewal fee as shown in Figure 3-38.

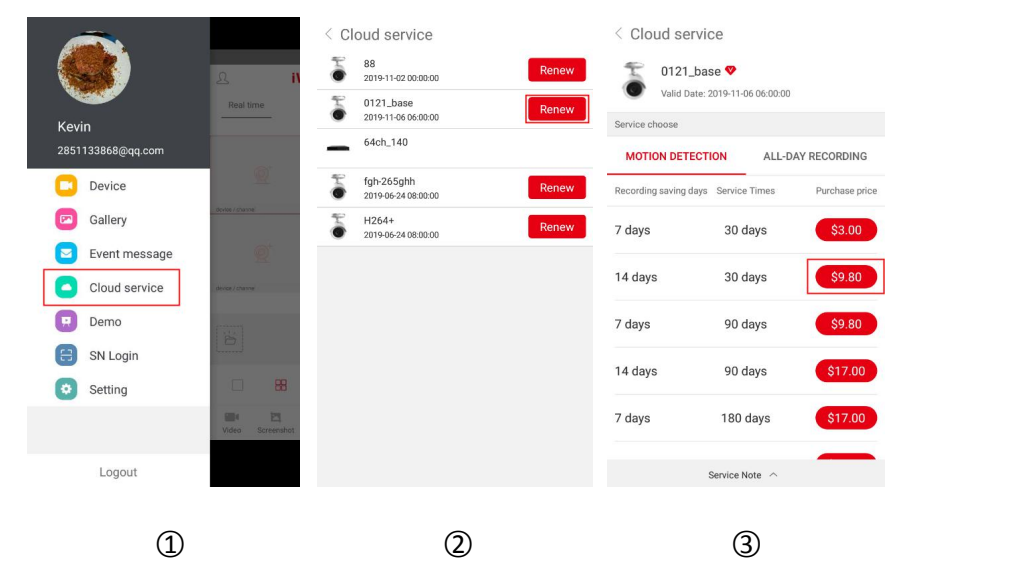

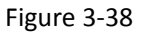

- ○1 Click "Cloud service" in the sliding menu bar;
- ② Click the " Renew " button of the device;

○3 Select the package and follow the app prompts to pay.

### **Instruction**

- Only upload cloud video in H.264+ or H.265+ format, that is, the device must be supported in H.264+ or H.265+.
- All devices that purchase cloud storage services are displayed in the list of cloud devices.
- The cloud recording interface can quickly find videos by using the " the upper right corner.
- After the cloud video is downloaded, you can view it by clicking "Setting → Download" in the sliding menu bar.

#### **3.10 Demo**

Experience interface is used to show the video of our company representative devices. View those Demo videos as shown in Figure 3-39:

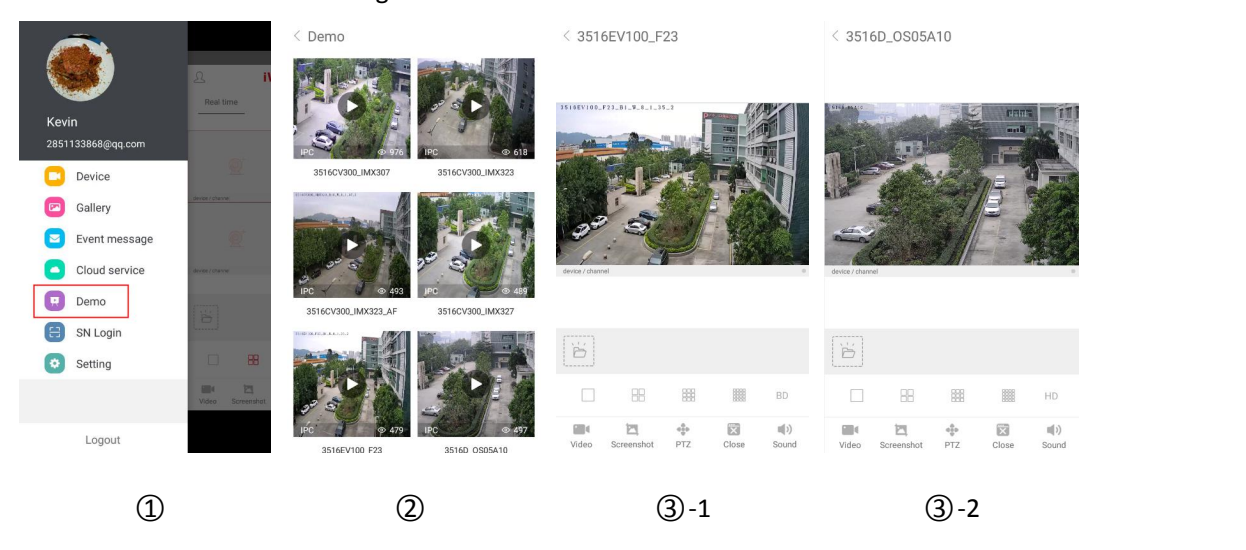

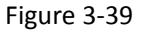

- ○1 Click "Demo" in the sliding menu bar;
- (2) Select the video to preview the device.

○3 The experience interface starts to play the video. The video preview of general camera is

shown as  $(3)$ -1,  $(3)$ -2.

#### **Instruction**

- All the icons on experience preview interface are the same with those on preview and VR preview, but the former actually support only streams switching, video shutting down and reconnecting and some other functions are invalid.
- Available to view the demo without accounts to log in.

#### **3.11 SN Login**

SN login can be real-time preview, playback, preview the device real-time video or playback, can capture, video, PTZ, stream switching and video playback and other operations. SN Login preview, playback as shown in Figure 3-40:

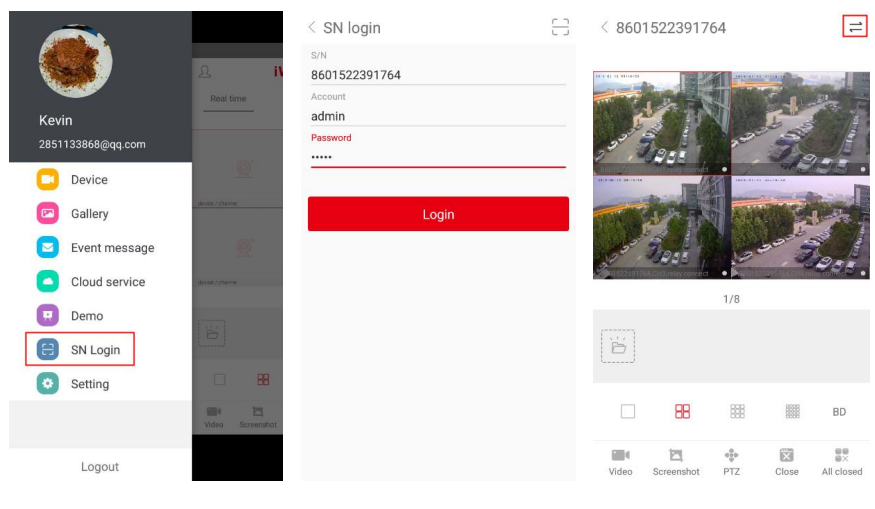

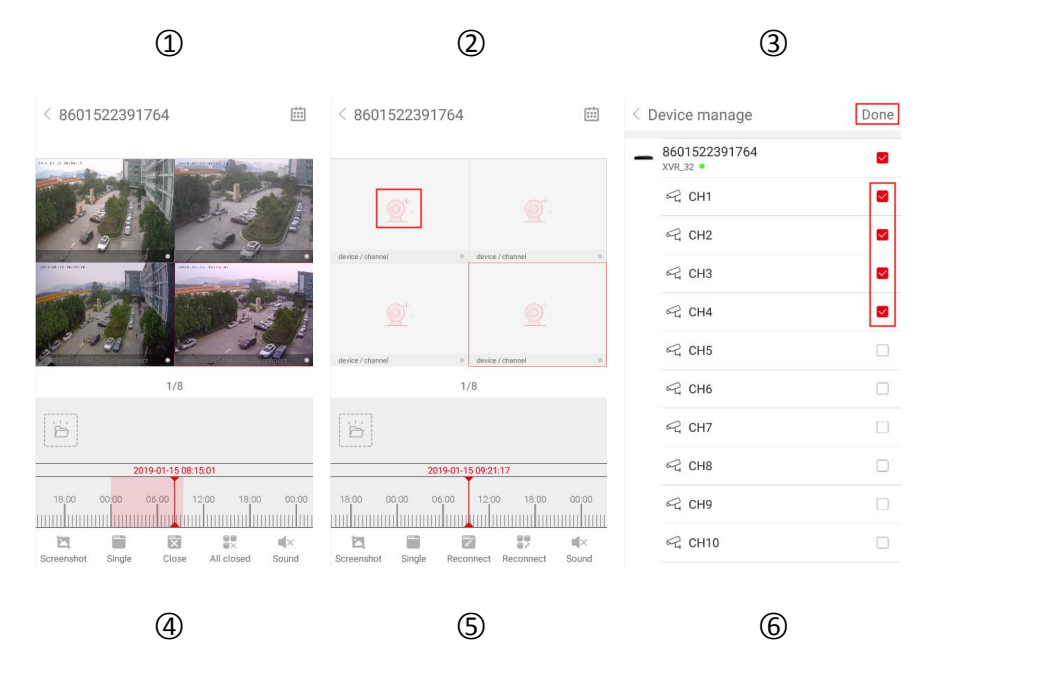

Figure 3-40

○1 Click "SN login" in the sliding menu bar;

○2 Enter the serial number of the device, the account is "admin", and the corresponding password, click "Login ".

3 Serial number preview interface auto play the real-time video of the device. Click " $\longleftarrow$ " to enter the video playback interface (when the device has stored video).

○4 App automatically inquiries and plays the current device video.

Refer to the bottom on App for more functions, as shown in the following Table 3-4:

| <b>Button</b>     | <b>Description</b>                                                                                                    |
|-------------------|----------------------------------------------------------------------------------------------------|
|                   | Start/Stopping recording                                                                                                    |
|                   | Screenshot                                                                                                    |
|                   | PTZ function, select one channel of PTZ that is under<br>recording, click the PTZ button to open interface of PTZ<br>control including PTZ direction, Zoom and gesture<br>operation.                                                                                                    |
|                   | 1-window / 4-window                                                                                                    |
|                   | Disconnection / reconnection current channels                                                                                                    |
|                   | Disconnection / reconnection all channels                                                                                                    |
|                   | Turn on/off sound                                                                                                    |
|                   | 1) Temporarily store the current interface video and<br>screenshots, select screenshots or videos to enter the<br>gallery interface, so as to quickly view the video and<br>screenshots.<br>2) Click on the screenshot or video to slide or slide down<br>to delete the screenshot or video directly. |
|                   | 1-window preview                                                                                                    |
|                   | 4-window preview                                                                                                    |
|                   | 9-window preview                                                                                                    |
| 8888/ <b>8888</b> | 16-window preview                                                                                                    |
| Fluent/BD/HD      | Definition (stream) switch                                                                                                    |
|                   | Click to enter the "Device manage" interface, select the<br>device (channel), click "Done" to preview and playback<br>the video, as shown in Figure 3-40 $\circled{5}$ $\circled{6}$                                                                                                    |
|                   | Click to return to the previous interface                                                                                                    |

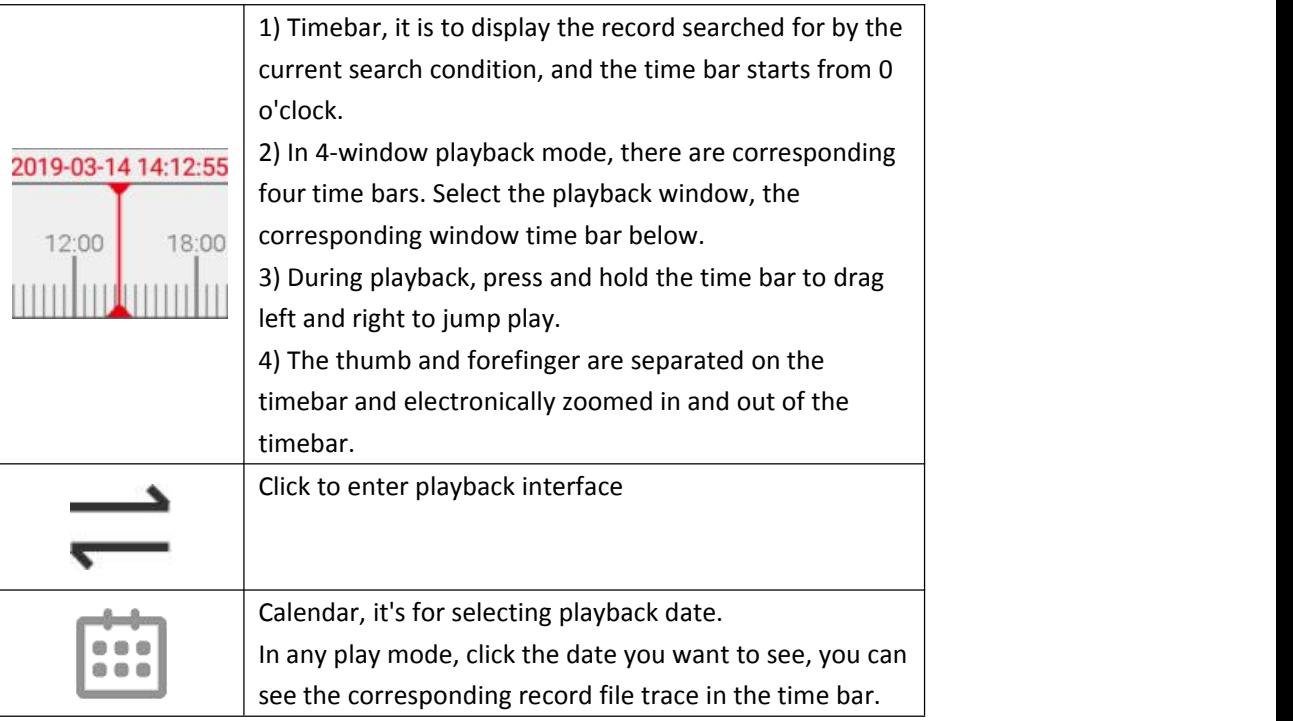

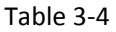

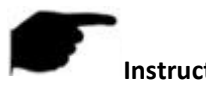

### **Instruction**

- The SN number login function can be used without an account login.
- Only when the device supports recording and has video recording equipment, click the

" button to enter the video playback interface to play back the video.

- After the single channel device serial number is registered, the default single screen preview real-time video; after 4 or 4 channel devices log in, the default playback device ch1-ch4 4 screen preview real-time video, you can close the video, click "+" to switch preview other channel video.
- When you log in to the serial number, you must ensure that the device is online and the serial number, account (admin), and password of the device are correct before you can log in successfully.

### **3.12 Setting**

In the sliding menu bar, select "Setting" to enter the App Setting interface. The App Settings interface is used to edit downloaded cloud recordings, unbind application, gesture password, SSL, event message, traffic alert, daily traffic limit, view updated version, switch language, daylight, and feedback, as shown in Figure 3-41.

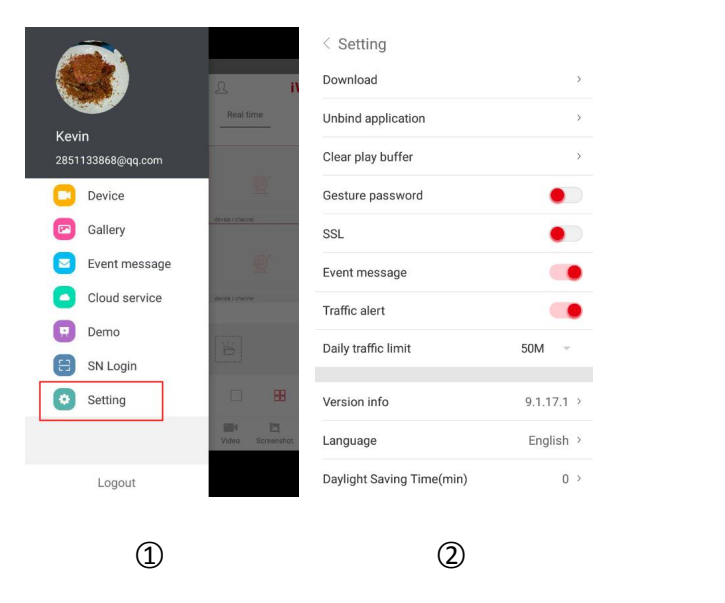

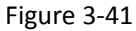

#### **Download**

Download is used to view and delete videos downloaded from the cloud to the local.

#### **View the local video**

View the local video as shown in Figure 3-42.

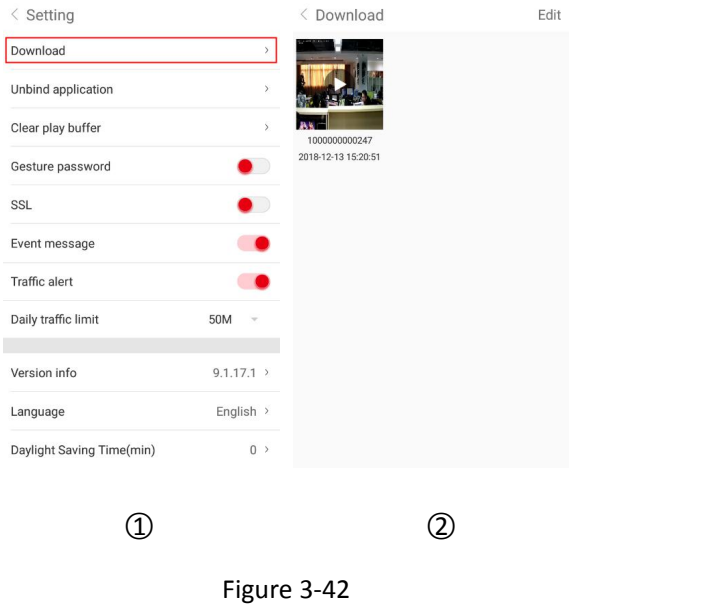

○1 Click "Download" in the setting interface;

○2 Click to view the video, select the mobile phone playback software, and the video starts to

play.

#### **Delete the video downloaded**

Delete the video downloaded to the local as shown in Figure 3-43.

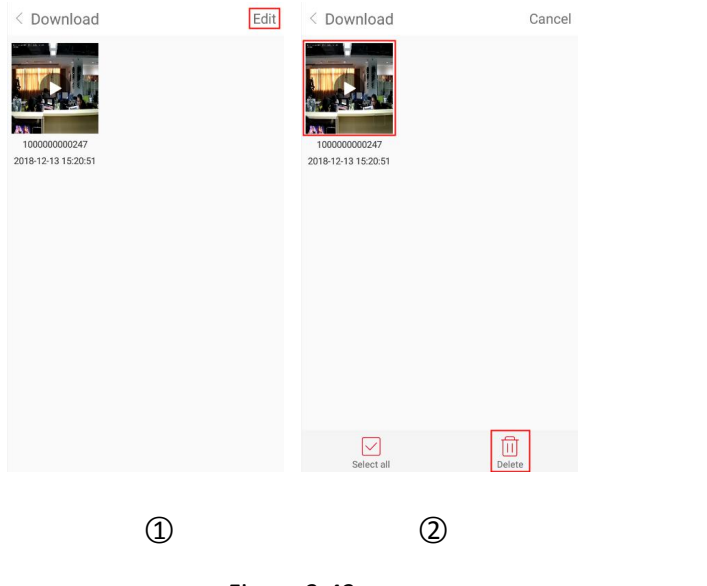

Figure 3-43

- ○1 Click "Edit" in the Download interface;
- **2** Select to delete the video or click " Select all" and click " Delete".

#### **Unbind application**

When you add a device, it indicates that another account has been bound to this device and you cannot contact this account to delete the device.You can apply to unlock the device. Unbind apply as shown in Figure 3-44.

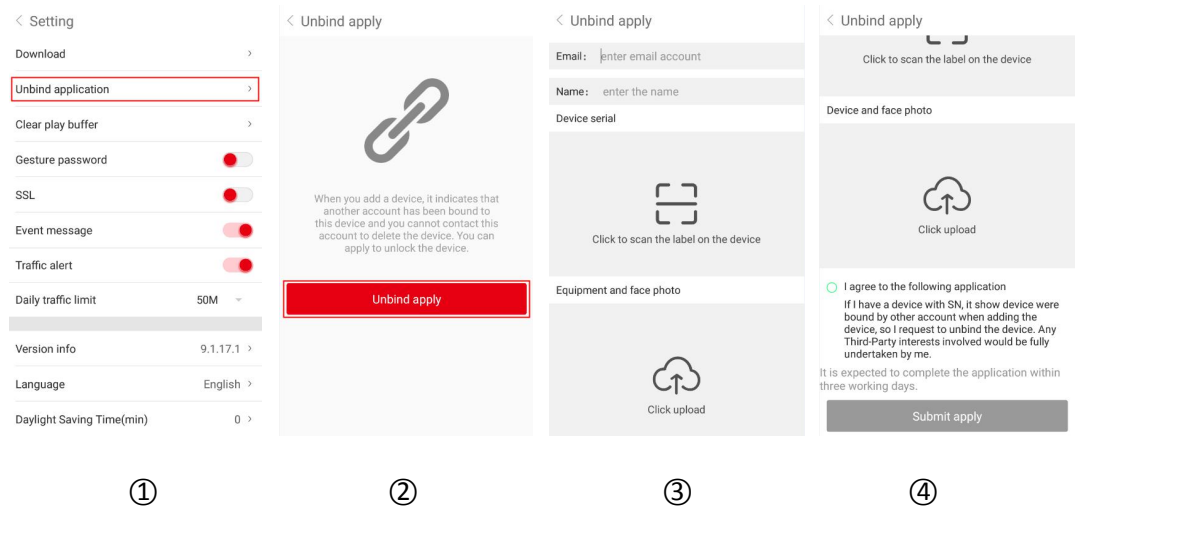

Figure 3-44

- ○1 Click "Unbind application" in the setting interface;
- ○2 Click "Unbind apply";
- ○3 Enter the email account, name, scan the device label, upload the device and face the photo;
- ○4 Click "I agree to the following application" and click "Submit apply".

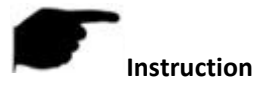

- After submitting your application, please log in to your emailaddress approximately 3 business days to see the results of the unbinding application.
- **Clear play buffer**

Click "Clear Play buffer"  $\rightarrow$  "Done" to clear the cache of video playback in your phone.

#### **Gesture password**

The gesture password is used to set the password when the user logs in to the App. After setting the gesture password, the next time you log in to the account, enter the gesture password and log in directly without entering a password. Set the gesture password as shown in Figure 3-45.

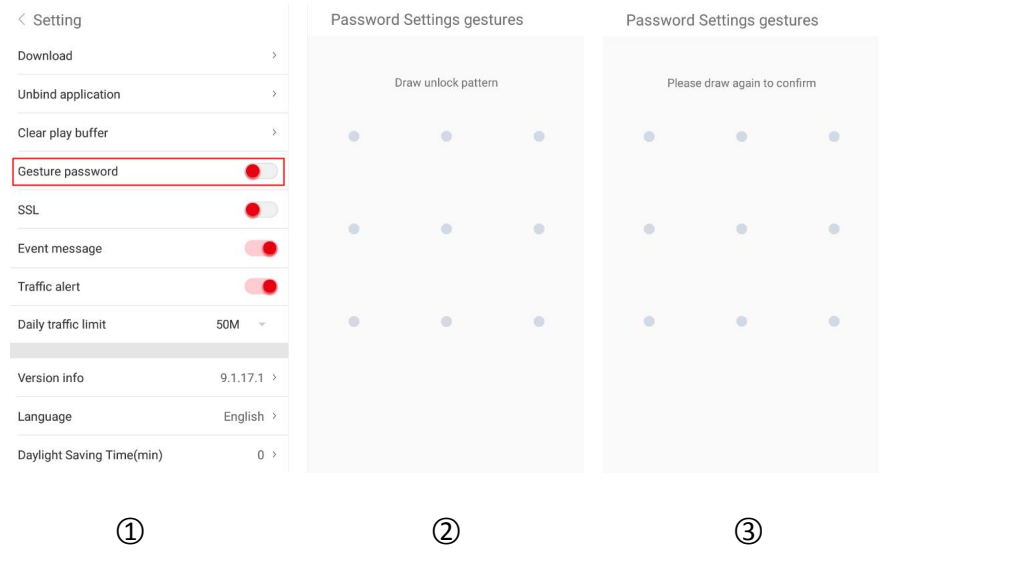

Figure 3-45

 $\Omega$  In the setting interface, click the toggle switch  $\mathbb{C}$  " to turn the switch to the right to

open gesture password function.

○2 At the nine point positions in the figure, draw a gesture password.

○3 Draw the gesture password again.

### **Instruction**

- After setting the gesture password, the phone needs to unlock the gesture password every time you open the iVMS320.
- When signing password login, if you forget the gesture password, you can click "Forgot Password, Account Login" to log in and reset the gesture password.
- When you turn off the gesture password function, you need to enter the gesture password first.

**SSL** 

In the setting interface, click the toggle switch " in the switch to the right to open the SSL function of the mobile phone. After the function is enabled, the interactive instructions between the App and the server are protected, making network communication more secure and transmitting data more complete.

#### **Event message**

In the setting interface, click the toggle switch  $\mathbb{R}$   $\blacksquare$  " to toggle the switch to the right to turn

on the mobile phone to open the event message reminder function. When this function is enabled, when an alarm event occurs, the mobile phone pops up an event message to remind you.

#### **Instruction**

 After closing the message reminder, when there is an alarm event, the phone will not pop up a message reminder.

#### **Traffic alert & Daily traffic limit**

In the setting interface, click the toggle switch " in the switch to the right to open

the traffic reminder function of the mobile phone, set the daily traffic limit, when the App usage traffic reaches the traffic limit, the App pops up a prompt to remind the user.

#### **Version info**

View, detect, and update the App version as shown in Figure 3-46.

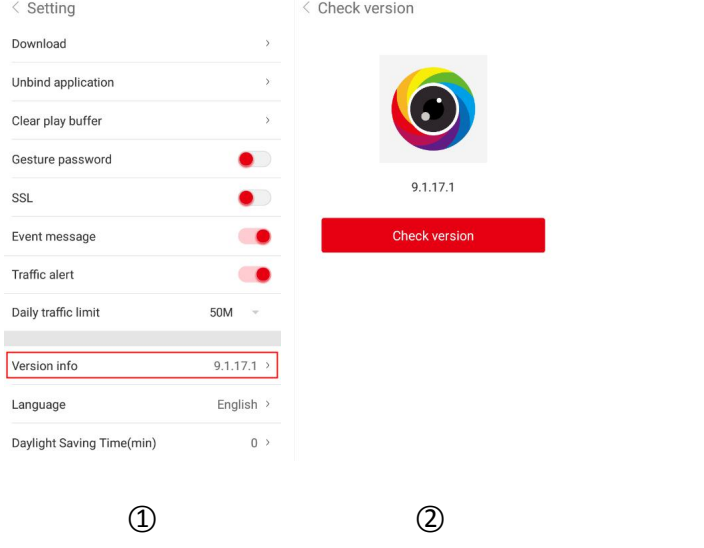

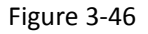

○1 Click "Version info" in the setting interface;

○2 The current App version is 9.1.17.1. Click "Check version" to automatically detect the version.

If there is a new version, prompt whether to download the update. You can download and install the new version App as prompted.

#### **Language**

Switch the App language as shown in Figure 3-47.

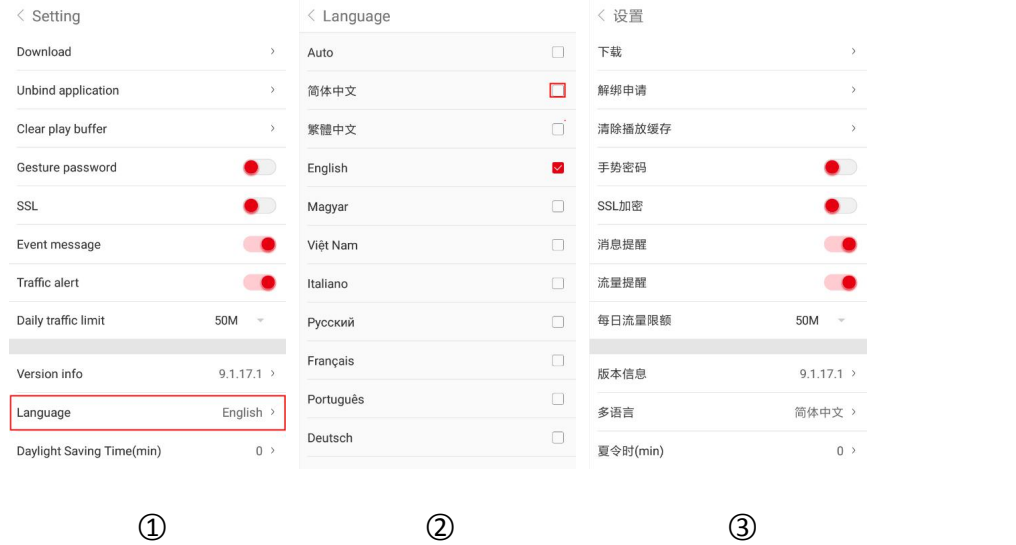

Figure 3-47

- ○1 Click "Language" in the setting interface;
- ○2 Select language (as "中文");
- ○3 Complete the language settings of the App.

### **Instruction**

 When the language is set to "Auto", the App language is the same as the language of the installed mobile phone system.

#### **Daylight Saving Time(min)**

Set Daylight time as shown in Figure 3-48.

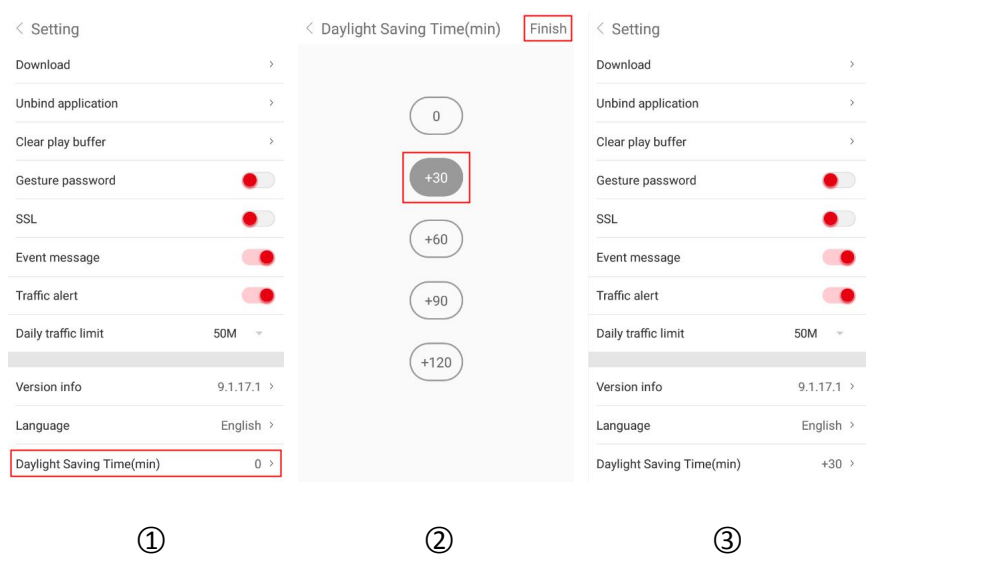

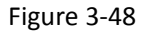

- ○1 Click "Daylight Saving Time(min)" in the setting interface;
- ○2 Select the time (for example, +30), and click "Finish";
- ○3 The daylight saving time setting is successful.

#### **Feedback**

Submit feedback as shown in Figure 3-49.

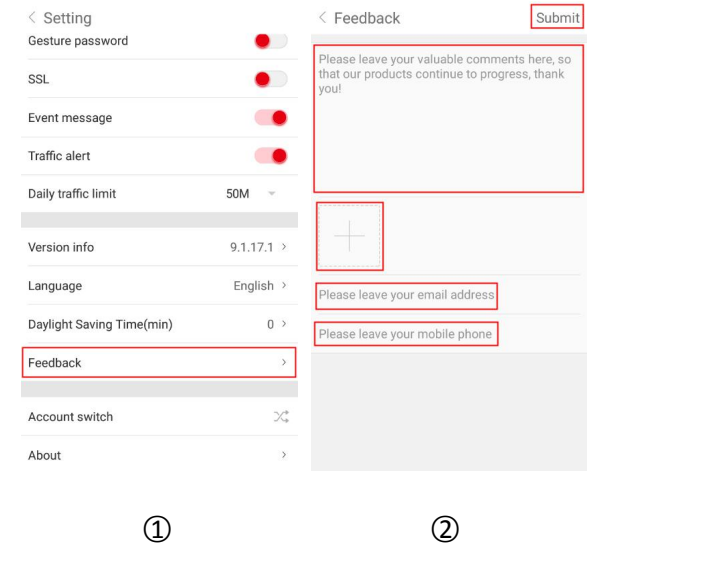

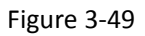

○1 Click "Feedback" in the setting interface;

○2 Enter the comment, click "+" to add the picture, enter the email address, phone number, and click "Submit".

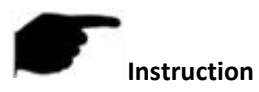

 Feedback can be done without adding image, directly enter comments, email address, mobile phone number, click "Submit".

#### **Account switch**

Account switch as shown in Figure 3-50.

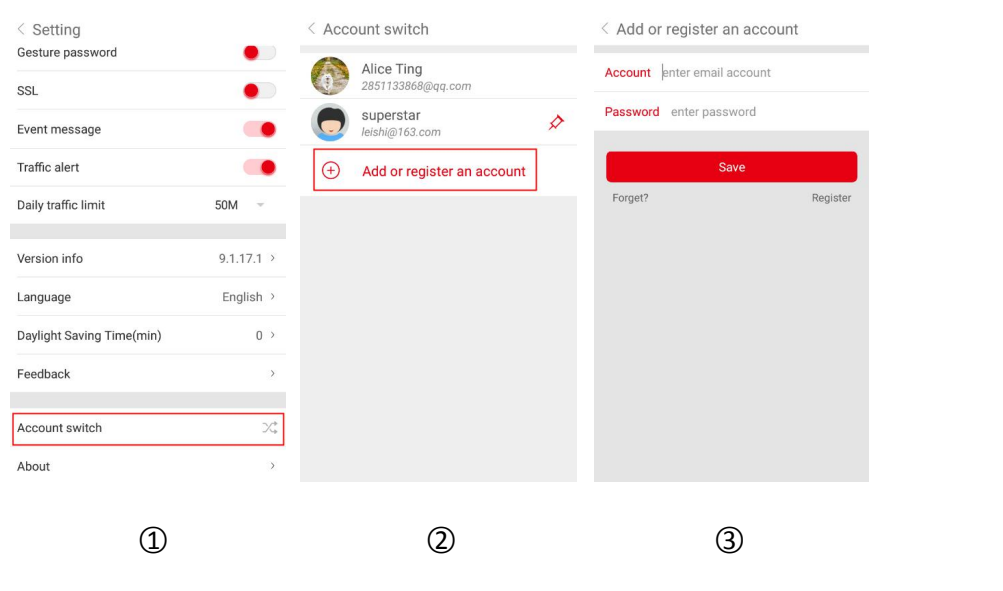

Figure 3-50

- ○1 Click "Account switch" in the setting interface;
- ○2 Click "Add or register an account";

○3 Enter the account to be switched, click "Save"; or click "Register" to enter the registration

interface. After the registration is successful, return to the Add or register an account interface and add the newly registered account, and click "Save".

#### **About**

About contains the App's "User Agreement" and "Privacy Policy", click to enter to view the details.

### **3.13 Logout**

Logout as shown in Figure 3-51.

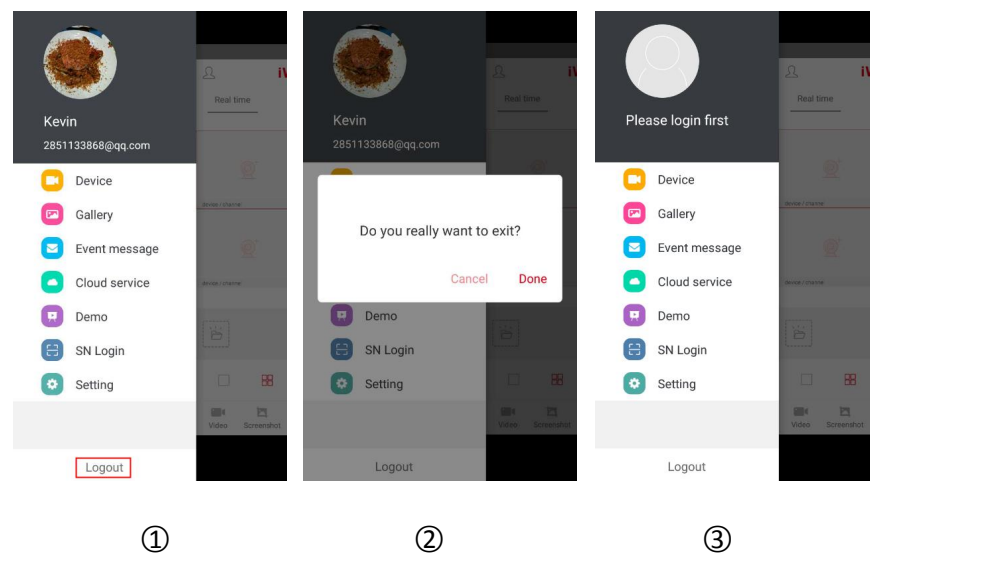

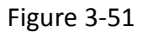

- ○1 Select"Logout" on the sliding menu bar;
- ○2 click "Done";
- ○3 App successfully quits current account.

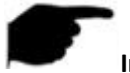

### **Instruction**

After the account is logged out, you can still enter the App slide menu bar, as shown in

Figure 3-51 3.

### **Chapter 4 FAQ**

#### **Q1: Username does not exist/password error/forgot password.**

1. Please double check the username and password, username passwords are case sensitive. 2. Had forgotten password, then click "Forget?" on login interface, follow the prompts to retrieve the password, or reconfigure the password.

#### **Q2: Login failed/Login timeout**

1. Please make sure that the phone is properly connected to the network to eliminate network problems.

2. Repeat multiple attempts to eliminate network flashing.

#### **Q3: When adding a device, it prompts "The device has been bounding XXXXX@XX.com".**

1. A device can only be added by one account.

2. If you have an account added before, you need to log in the original account to delete, the new account can be added; you can also click "Login" → "Setting" → "Unbind apply" → "Unbind apply"  $\rightarrow$  enter application information  $\rightarrow$  click "Submit apply", wait for the platform to review and unbind.

#### **Q4: Cannot search for video**

1. Check if there is recording of the device during that time, playback will not work if there is no recording on cellphone.

2. If it's under normal recording but still playback does not work, check if cable is loose on local storage and somewhere is wrong with TF card, hard disk.

3. Check if the phone time setting and daylight saving time configuration match, and check if the device time and time zone settings are correct.

#### **Q5: Preview caton**

1. Select the stream type of the device and switch "HD" to "BD" or "Fluent".

2. Check the upstream bandwidth of the device and the downstream bandwidth of the mobile phone.

3. Reduce the number of mobile phone previews.

4. Check if one device is occupied by multiple mobile phones or other terminals at the same time.

#### **Q6: The device is online, the preview is automatically broken, or it is always refreshed**

1. Possible device version is too low, it is recommended to upgrade to the latest version.

2. May cell phone current network is unstable or slow speed, it is recommended for a network environment.

#### **Q7: Unable to preview and unable to delete device**

1. Check whether the device is online on the localand mobile APP.

- 2. Check the device version, if not the latest proposal to upgrade to the latest version.
- 3. Try using different network types and carriers.

#### **Q8: Pop-up password input box during preview.**

1. If the account or password is incorrect when binding, the account confirmation box will pop up when connecting with the device and the correct account password can be entered. 2. If the password is modified on the other end (local end, web page end), the account confirmation boxwill pop up, and the modified account or password can be entered.